# **MobileFocus / MobileFocus Plus**

# **Remote Video Surveillance for Android Devices**

# *User's Manual*

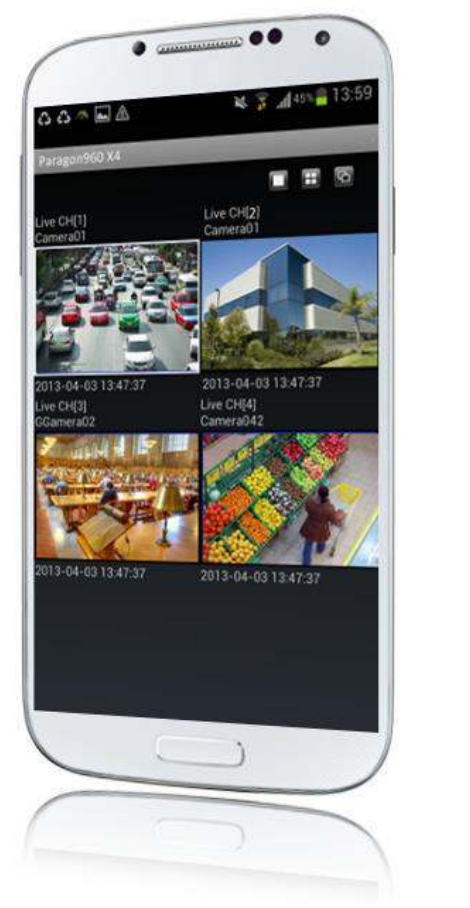

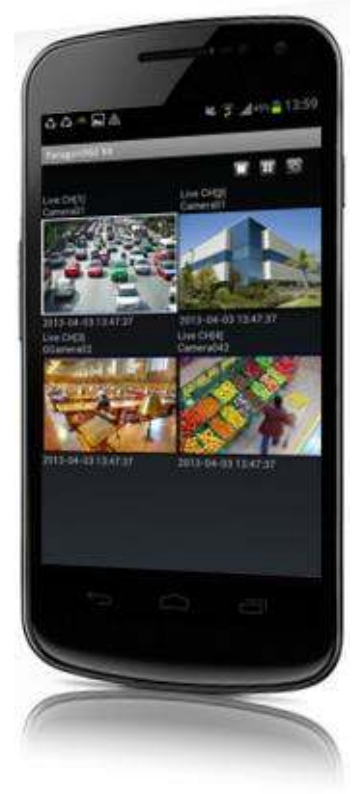

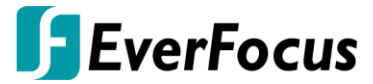

Copyright © EverFocus Electronics Corp. Release Date: February, 2017

EVEREOCUS ELECTRONICS CORPORATION

# **MobileFocus**

# User's Manual

 1995-2017 EverFocus Electronics Corp. www.everfocus.com.tw

#### **Disclaimer**

All the images including product pictures or screen shots in this document are for example only. The images may vary depending on the product and software version. Information contained in this document is subject to change without notice.

#### **Copyright**

All rights reserved. No part of the contents of this manual may be reproduced or transmitted in any form or by any means without written permission of the EverFocus Electronics Corporation.

#### **Privacy Policy**

Use of your Personal Information

 We collect and use the personal information from this App only within the range of purposes that described in this App. We will not make any other uses or disclosures of the personal information to the third parties unless otherwise giving prior notice or provided by relevant laws and regulations of Taiwan.

When you first run the App, it will ask for authorization to access certain data or functions, such as microphone or SD card storage. This way you can control permissions for individual Apps.

- If you suspect the App of being malicious or asking for unnecessary permissions, you should choose Deny to protect your device.
- If you choose Deny in the trusted App, you may not able to use the App or access its full functionality. In this case, please go to Settings to change the App permissions.
	- 1. Go to Settings.
	- 2. Tap Apps.
	- 3. Tap a desired App and then tap Permissions.
	- 4. Choose the permissions you want to grant the App.

All rights reserved. No part of the contents of this manual may be reproduced or transmitted in any form or by any means without written permission of the Everfocus Electronics Corporation.

**Release Date: February, 2017**

# **TABLE OF CONTENTS**

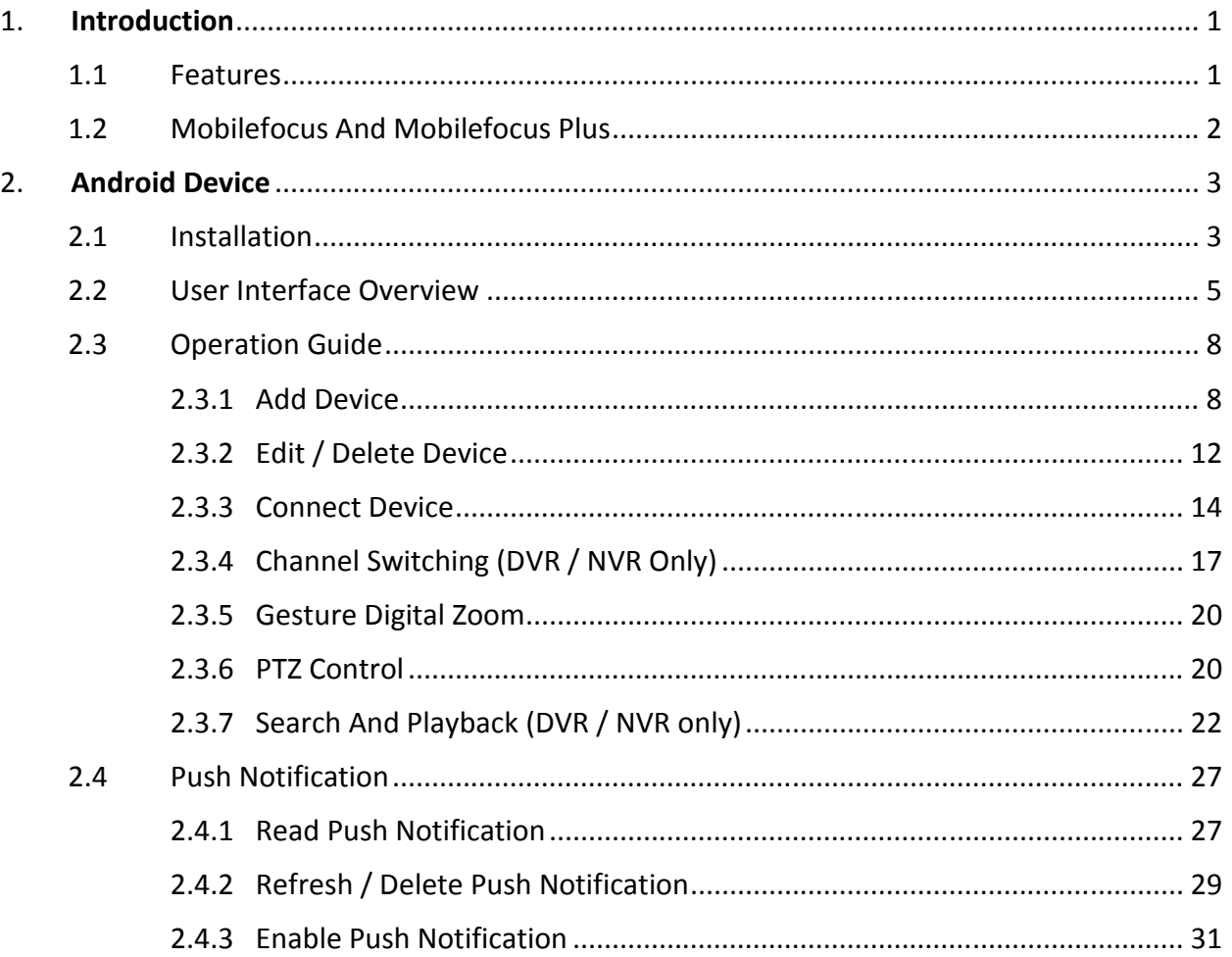

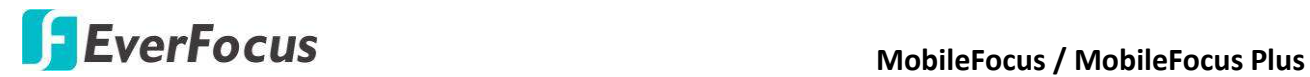

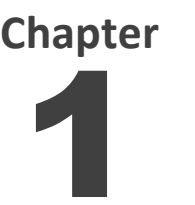

# <span id="page-3-0"></span>**1. Introduction**

The MobileFocus (Plus), designed by EverFocus, is the application for users to access to EverFocus' DVRs, NVRs, IP Cameras and CMS (Genie XMS Servers) on their iOS or Android handheld devices. The application is compatible with current models of EverFocus' DVRs, NVRs, IP Cameras and Genie XMS Servers and can be downloaded from the internet. The powerful and intuitive MobileFocus application offers multiple functions for you to monitor video streams and control PTZ cameras whenever and wherever!

# <span id="page-3-1"></span>**1.1 Features**

- $\bullet$  1 / 4 Channel Live View Display
- 1-Channel Playback (MobileFocus) and 4-Channel Playback (MobileFocus Plus)
- Sequence Mode
- PTZ Control
- Two-Way Audio
- Gesture Digital Zoom
- Snapshots
- Full Screen
- OSD Hide / Show Function
- Second Stream (We highly recommend using the Second Stream for saving network bandwidth)
- Local Device Search
- Real Time Video Streaming
- Remote Video Search by Time and Event
- Support Multi-language
- Push Notification from Genie XMS Server
- Real Time Vehicle Video Stream from Genie XMS Server
- Support ONVIF or RTSP compliant third-party IP cameras

**MobileFocus** MobileFocus / MobileFocus Plus

# <span id="page-4-0"></span>**1.2 MobileFocus and MobileFocus Plus**

The table below lists the supported functions of MobileFocus and MobileFocus Plus.

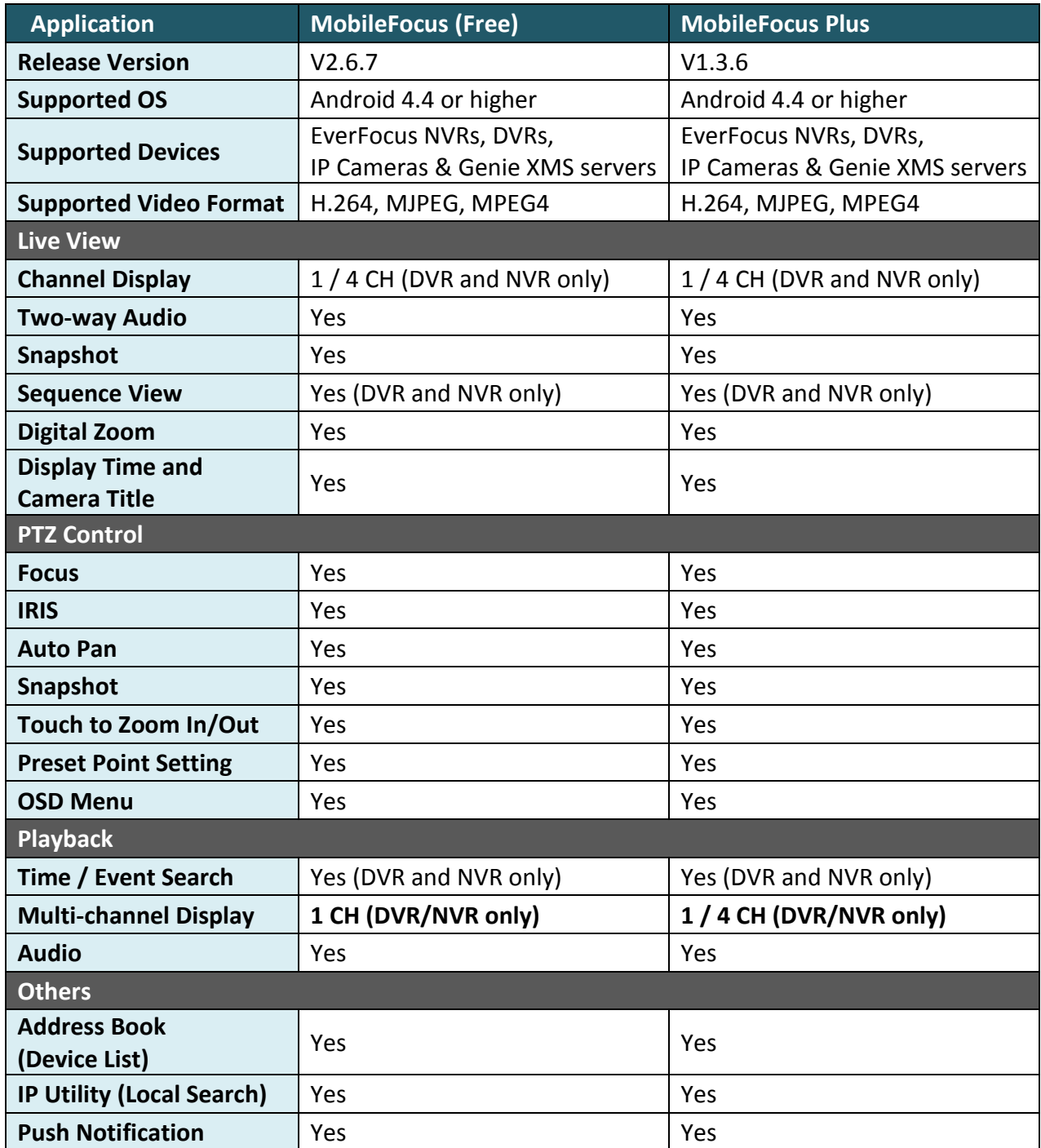

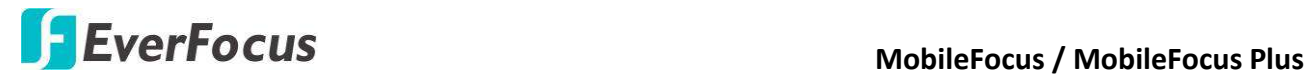

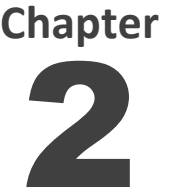

# <span id="page-5-0"></span>**2. Android Device**

MobileFocus and MobileFocus Plus are designed for Android and can be downloaded from the Play Store.

- <span id="page-5-1"></span>**2.1 Installation**
- 1. To download the MobileFocus, tap the **Play Store**.

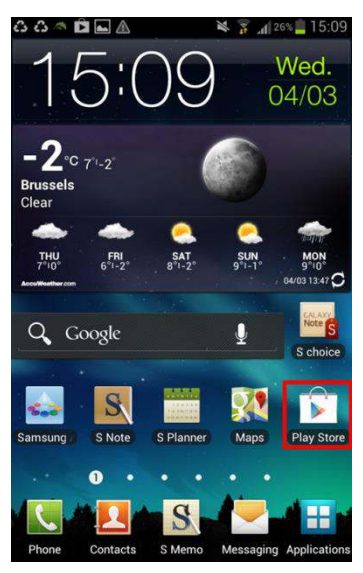

2. Type "MobileFocus by EverFocus" or "MobileFocus Plus by EverFocus" in the search field.

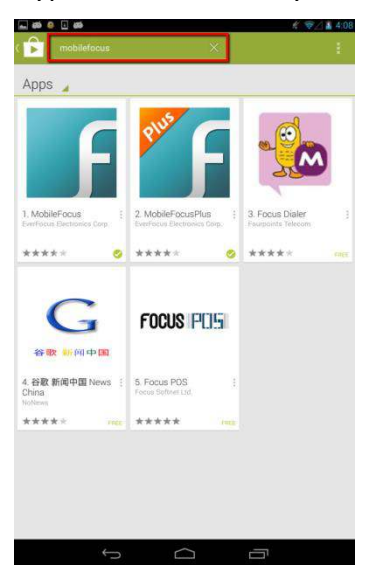

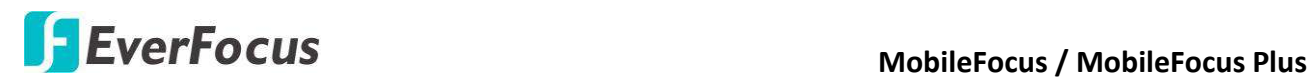

3. Tap **Install** button first. After installation process is completed, tap the **Open** button to start.

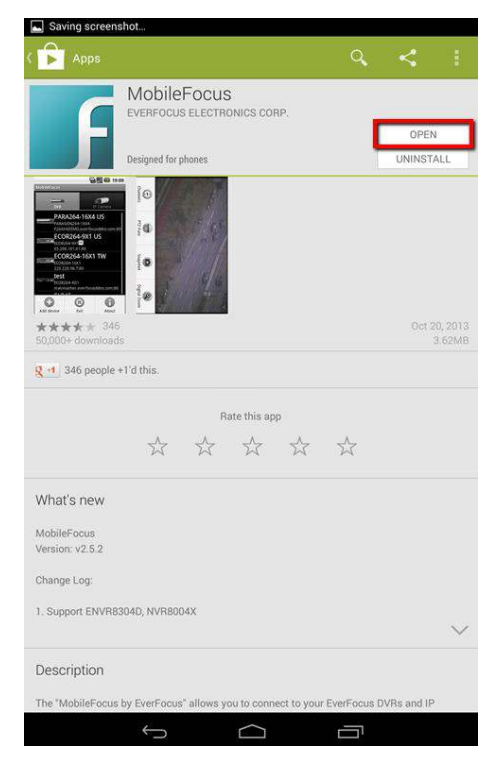

4. When the following page appears, you can start to use the application.

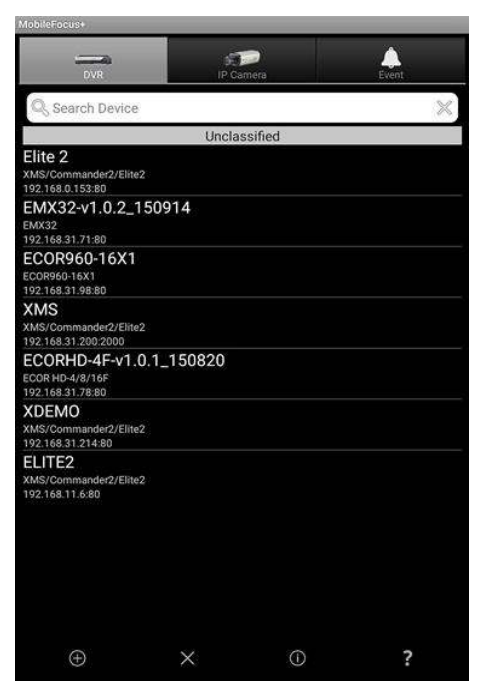

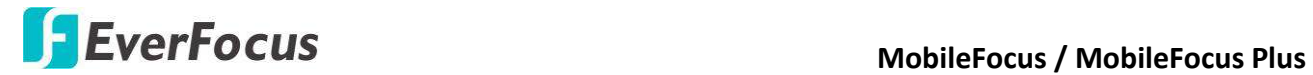

# <span id="page-7-0"></span>**2.2 User Interface Overview**

## **DVR / NVR / Genie XMS Server:**

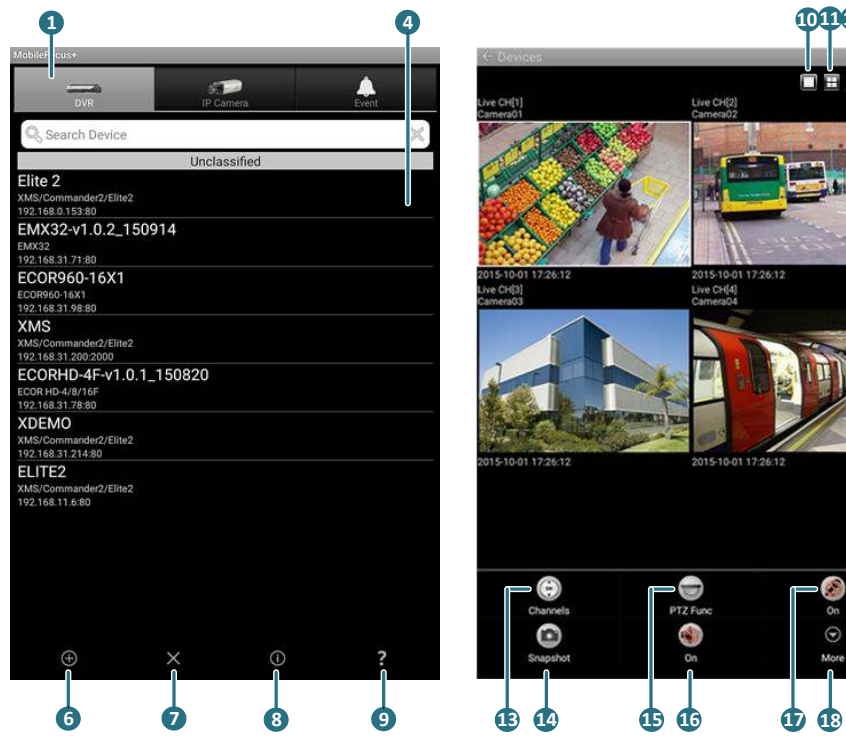

# **4 2008 2008 2008 2009 2009 2009 2009 2009 2009 12** Ġ On  $\odot$

#### **IP Camera:**

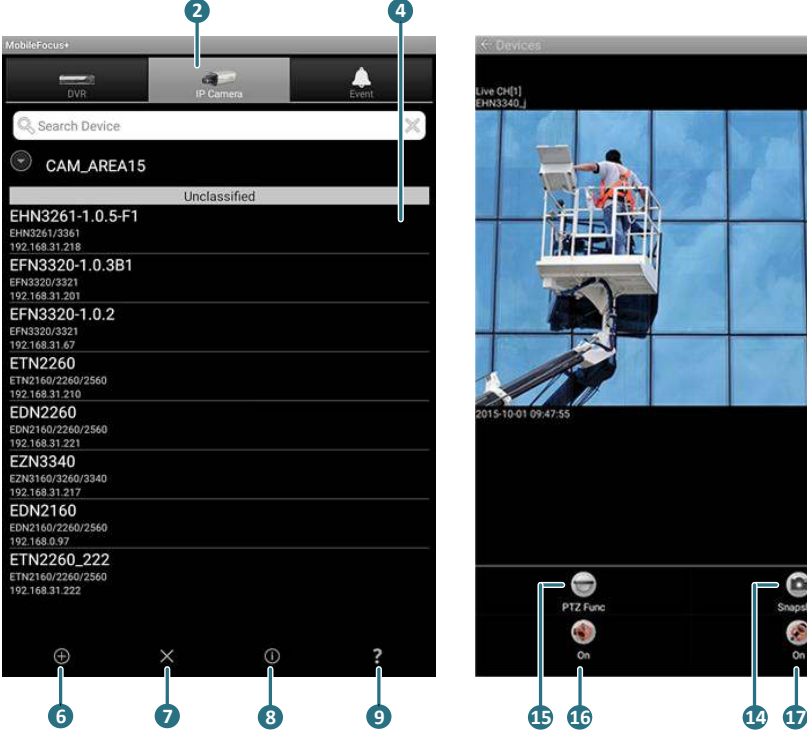

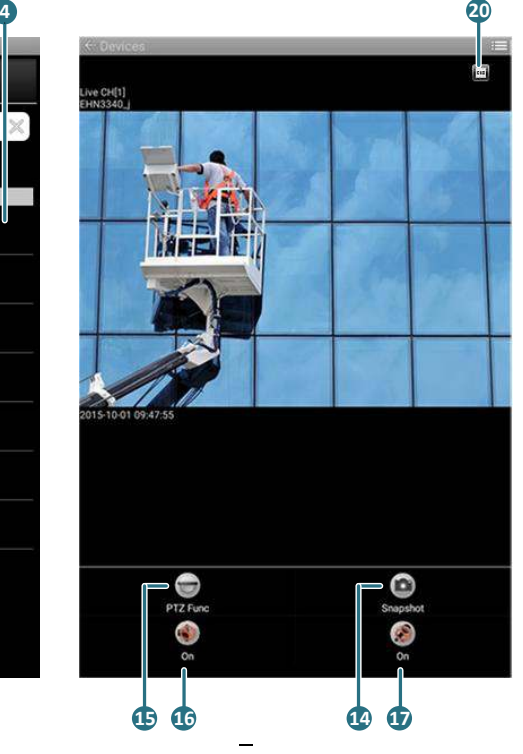

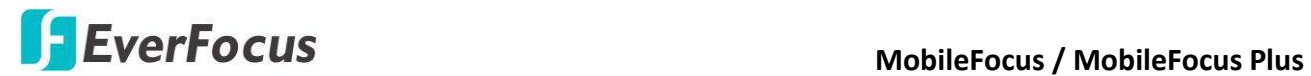

#### **Push Notification:**

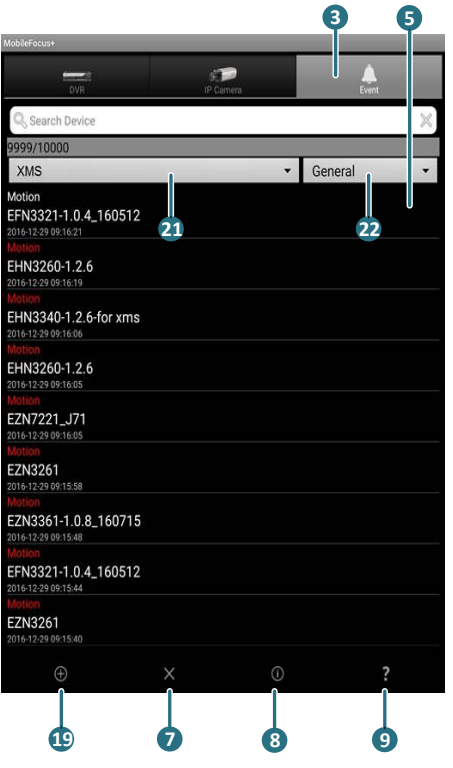

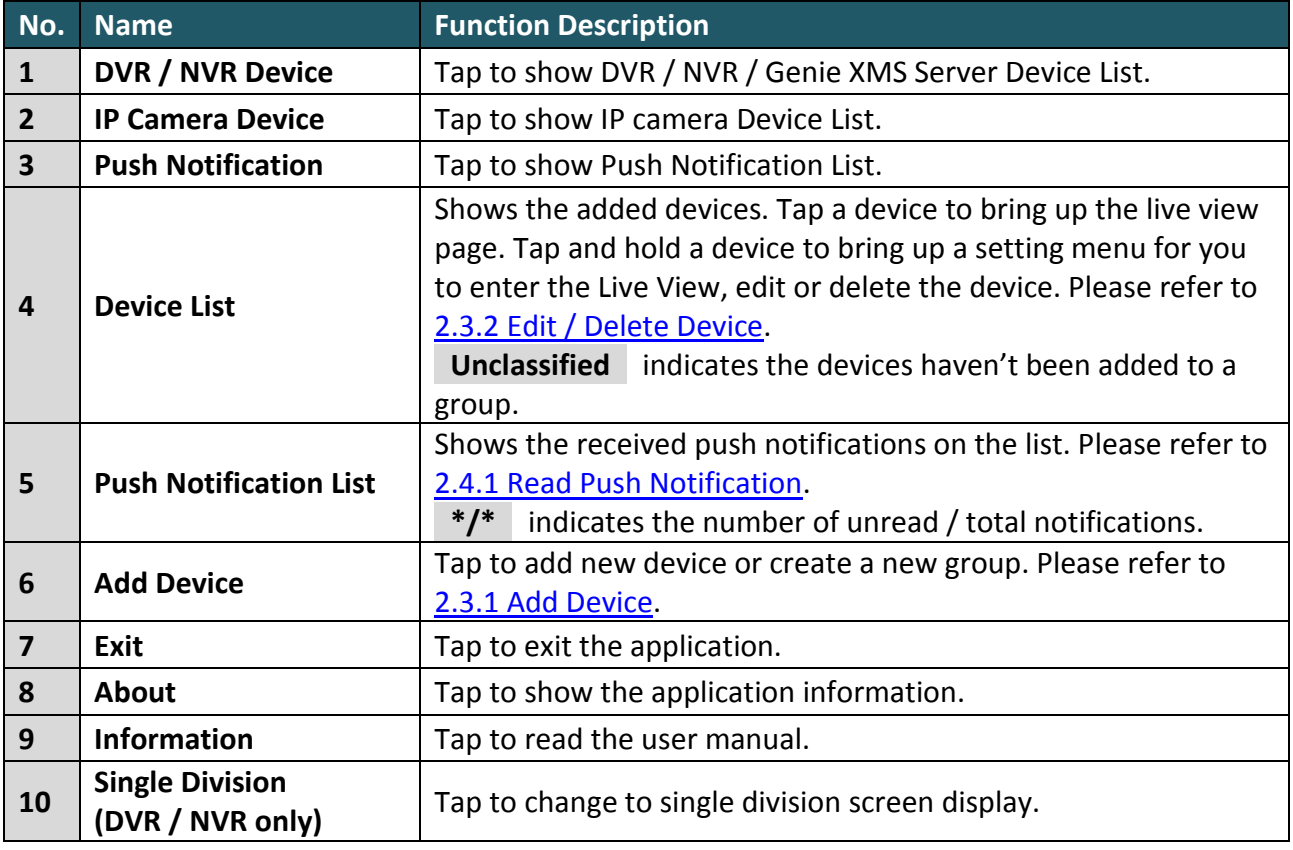

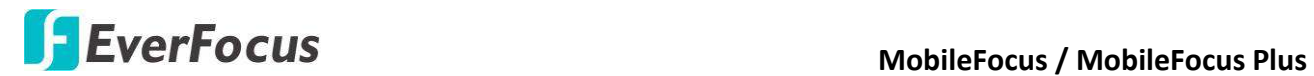

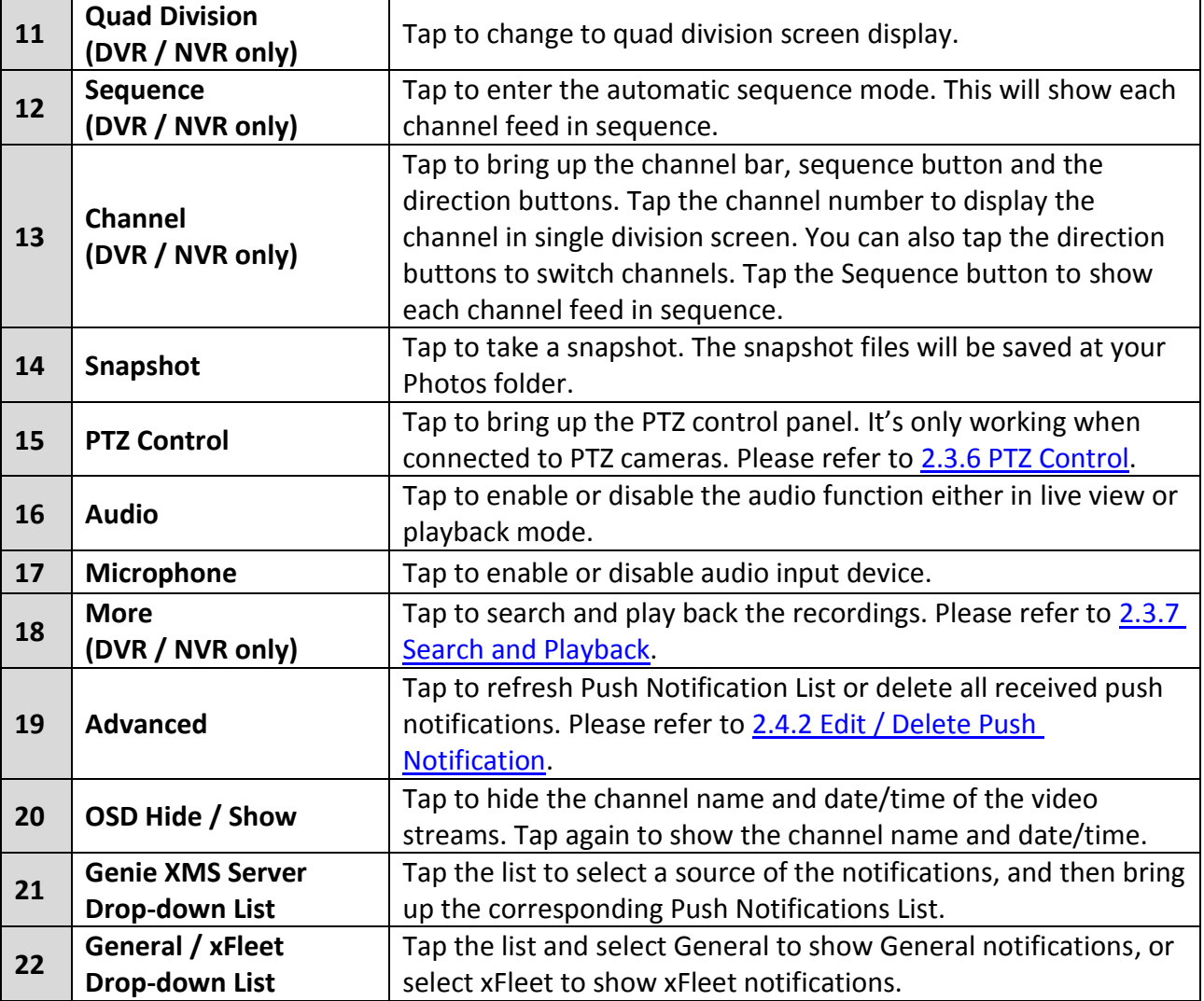

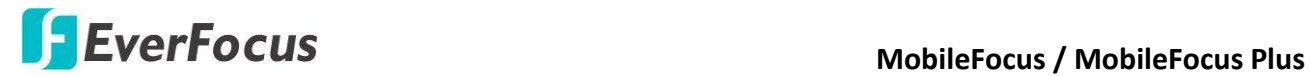

- <span id="page-10-1"></span><span id="page-10-0"></span>**2.3 Operation Guide** 
	- **2.3.1 Add Device**

You can add EverFocus' DVRs, NVRs, IP cameras or Genie XMS servers in the respective device lists, and you can add the devices manually or automatically by Local Search.

**To add IP devices manually:**

- 1. Tap **DVR** or **IP Camera** button to show the DVR / NVR or IP camera Device List.
- 2. Tap the **Add** button and tap the **Add Single Device** icon to add a new device and the **Device Info** page appears. If you want to create a new group of devices, please

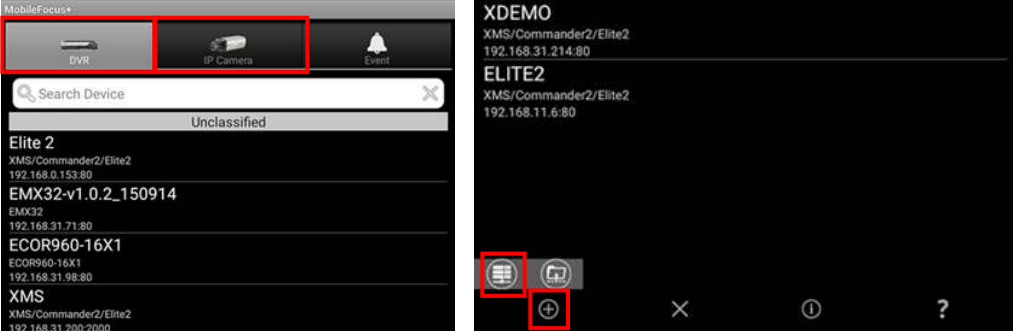

click **Create a Group** icon. Please refer t[o 2.3.2 Edit / Delete Device.](#page-14-0) 

3. Enter the **Name**, **User account**, **Password, IP / URL** and **Port** of the device.

**Note:** If you want to add a device using its DDNS, to avoid connection failed problem, ensure the DDNS host name is composed of alphabetic and numeric characters only. Do not use a space, or a dot (period) or any special characters particular  $\sim$  ! @ # \$ % ^ & \*  $() + \leq > "$ ; :.

4. Tap the **Model** option to bring up the model list and scroll to select a model. For Genie XMS Servers, please select **XMS/Commander2/Elite2**.

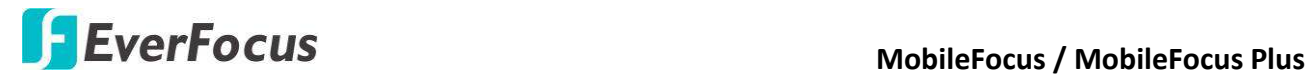

5. Keep the **Second Stream** on. We highly recommend using the Second Stream for saving network bandwidth.

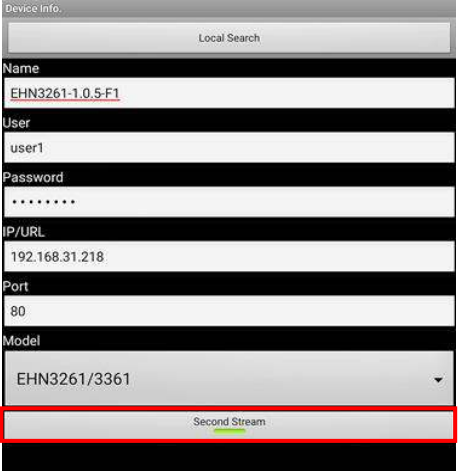

6. Tap **Done** to add the new device and the device is added to the Device List.

# **To add IP devices automatically by Local Search:**

1. Follow the above 1 and 2 steps and tap **Local Search**. The below page appears.

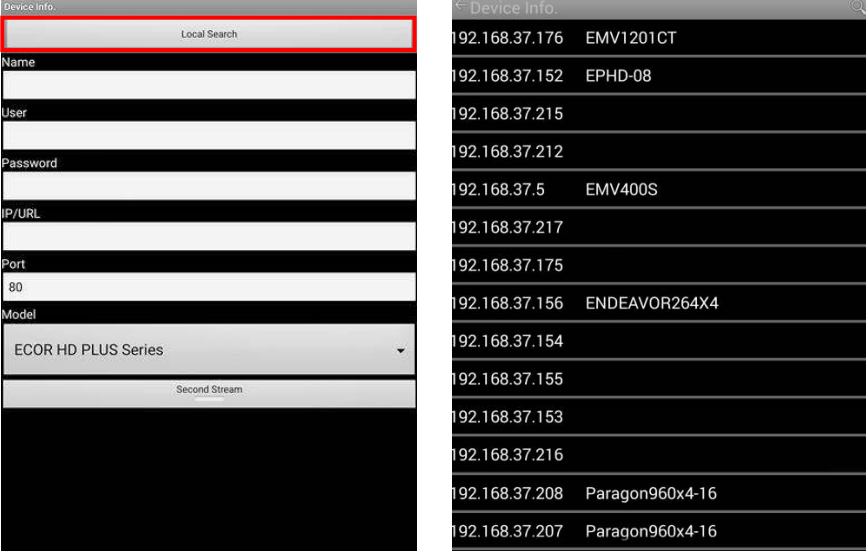

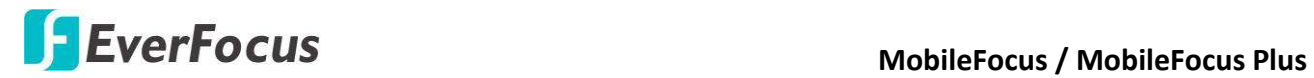

2. Tap a desired device to bring up the below page.

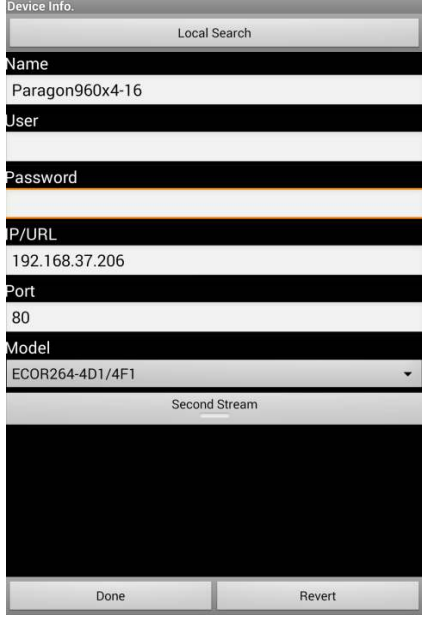

- 3. Tap the **Model** selection field to bring up the model list and scroll to select a model.
- 4. Type the **User** account and **Password** of the selected device. The default user account and password are as follows:

**DVR:** The default user account is **admin** and the default password is **11111111**. **IP Camera:** The default user account is **user1** and the default password is **11111111**.

- 5. Keep the **Second Stream** on. We highly recommend using the Second Stream for saving network bandwidth.
- 6. Tap **Done** to add the new device and the device is added to the Device List.

For the **Second Stream** function to work, the Sub-Stream function of the IP devices have to be enabled in advance. Please refer to the User's Manual of your IP devices.

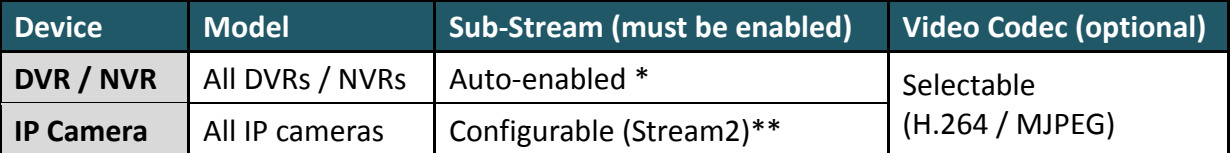

\* EverFocus DVRs and NVRs support dual streams, and the sub-stream function has been automatically enabled with a fixed resolution of 360 x 240; but for certain models, users are able to configure the settings (resolution, frame rate…) of sub-stream.

\*\* EverFocus IP cameras support triple streams, please enable the Stream 2 because the MobileFocus will only source the Stream 2 for mobile live viewing.

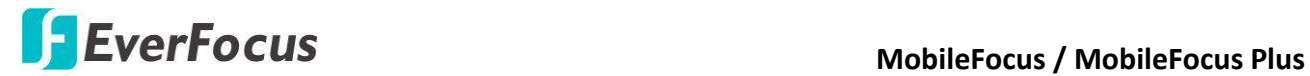

#### **To add Vehicles:**

You have to configure the Vehicle settings on the Genie XMS server first, and then add this Genie XMS server to the MobileFocus (Plus).

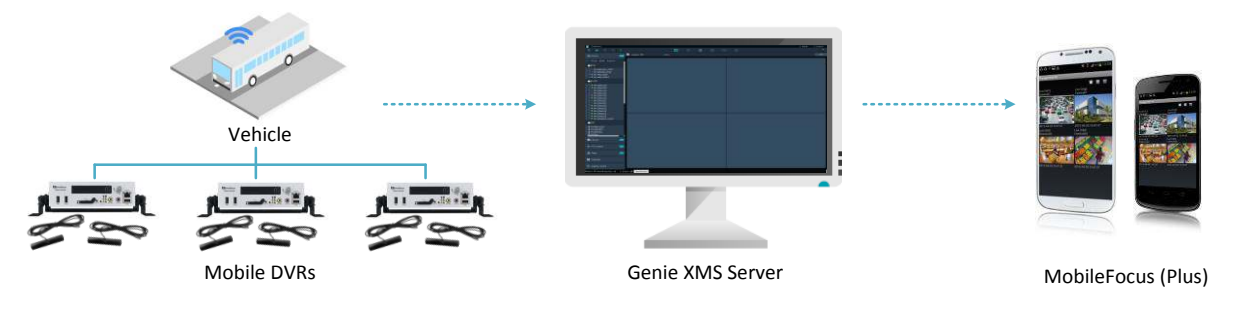

**Note:** To connect the Vehicle through MobileFocus (Plus), your Mobile DVR in the Vehicle need to equipped with 3G/4G module.

1. On the **Maintain** page of the Genie XMS server (Device Detail > Add), add a Vehicle to the Xfleet Group. Please refer to the Genie XMS User's Manual for more details.

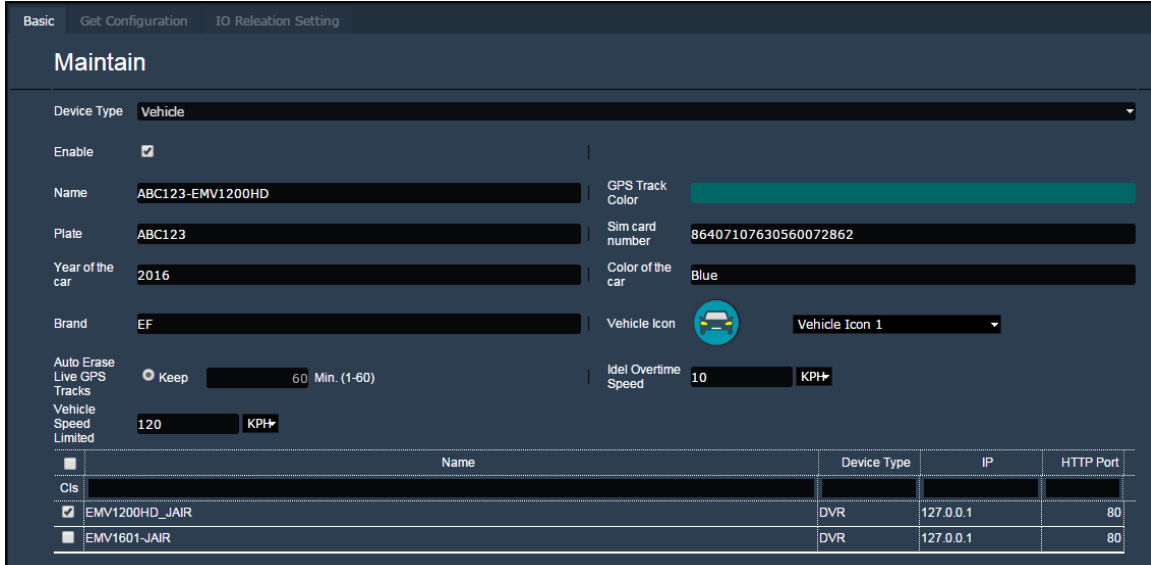

2. Add this Genie XMS Server to the MobileFocus (Plus) DVR / NVR Device List.

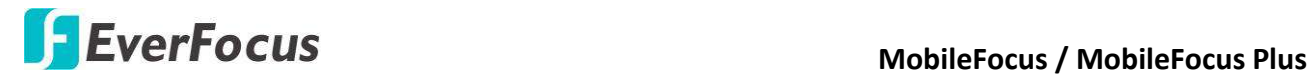

## <span id="page-14-0"></span>**2.3.2 Edit / Delete Device**

You can edit or delete devices in the Device List.

**To view or change settings of a device:** 

1. Tap and hold a device on the Device List, and this menu appears as below.

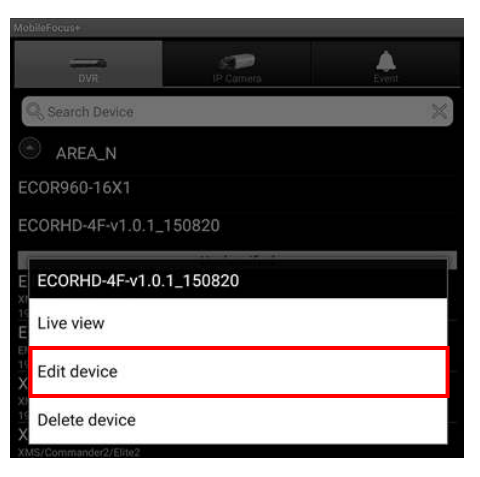

- 2. Tap **Edit device** to bring up the below page, and tap each field to change the setting.
- 3. Tap the **Done** button to save the changes and return to the Device List page.

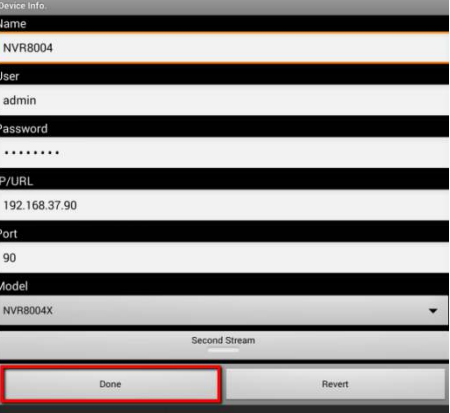

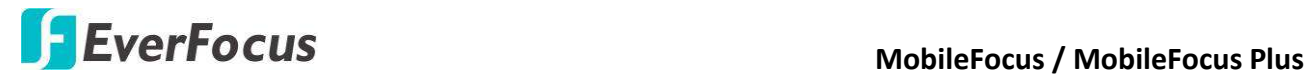

#### **To delete a device:**

1. Tap and hold a device on the Device List, and this menu appears.

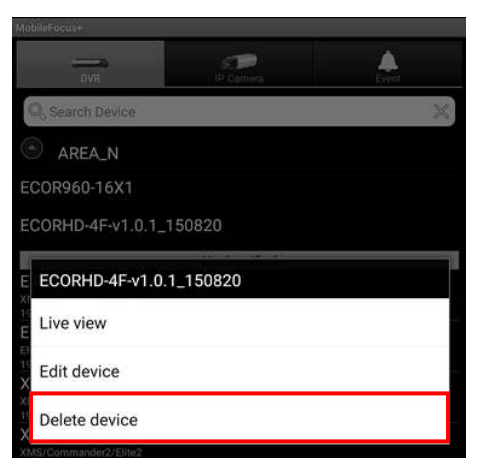

2. Tap **Delete device** to delete the selected device.

#### **To Create a Group**

1. Tap the **Add** button and tap the **Create a Group** to create a group of devices.

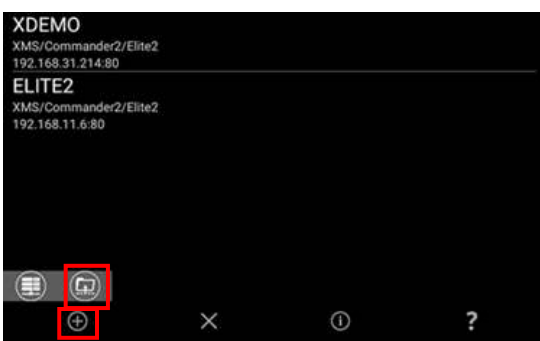

2. Select devices you want to add in a group, and then enter a group name. Press **Done** to finish creating a group.

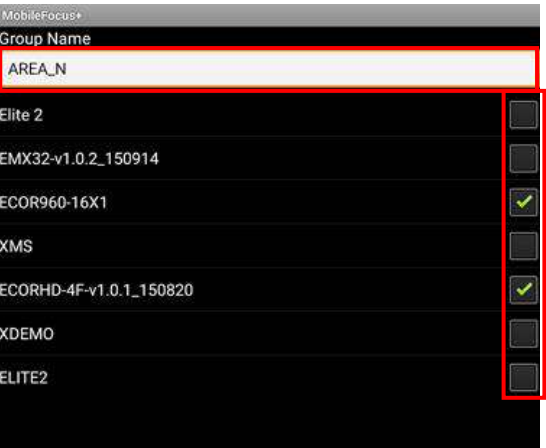

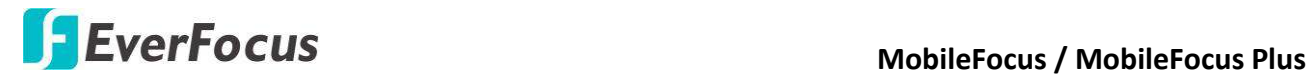

3. If you want to edit / delete a group, press the group on the Device List and this menu will appears.

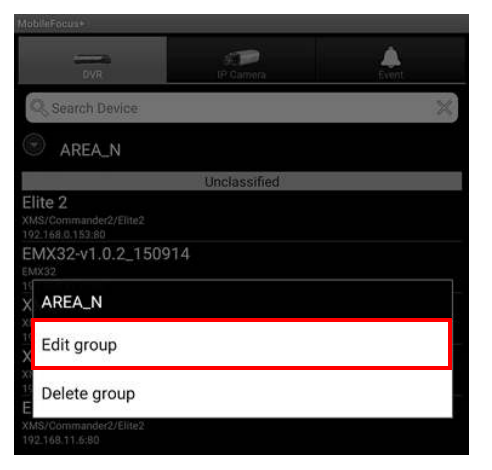

4. Tap **Edit group** or **Delete group** to edit / delete a group.

#### <span id="page-16-0"></span>**2.3.3 Connect Device**

#### **DVR / NVR / IP camera Connection:**

Simply tap a device in the Device List and its video stream will show on the screen. You can also tap and hold a device on the Device List, and the menu appears as below. Tap **Live view**  to connect the device, and its video stream will show on the screen.

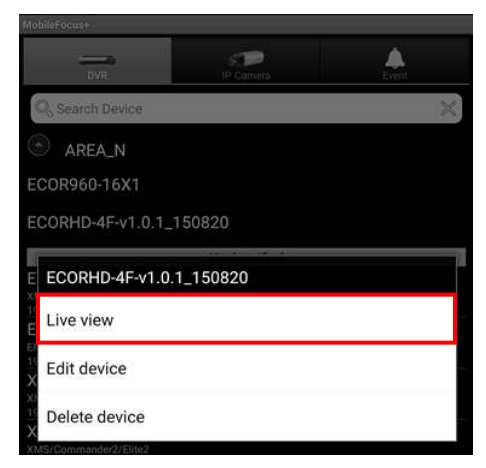

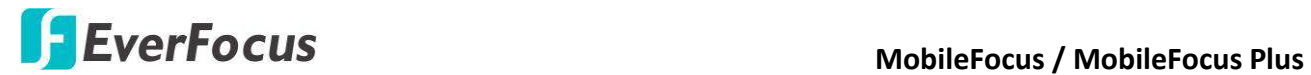

#### **Vehicle Connection:**

1. Tap **DVR / NVR Device** and tap a Genie XMS server, then the page shows as below.

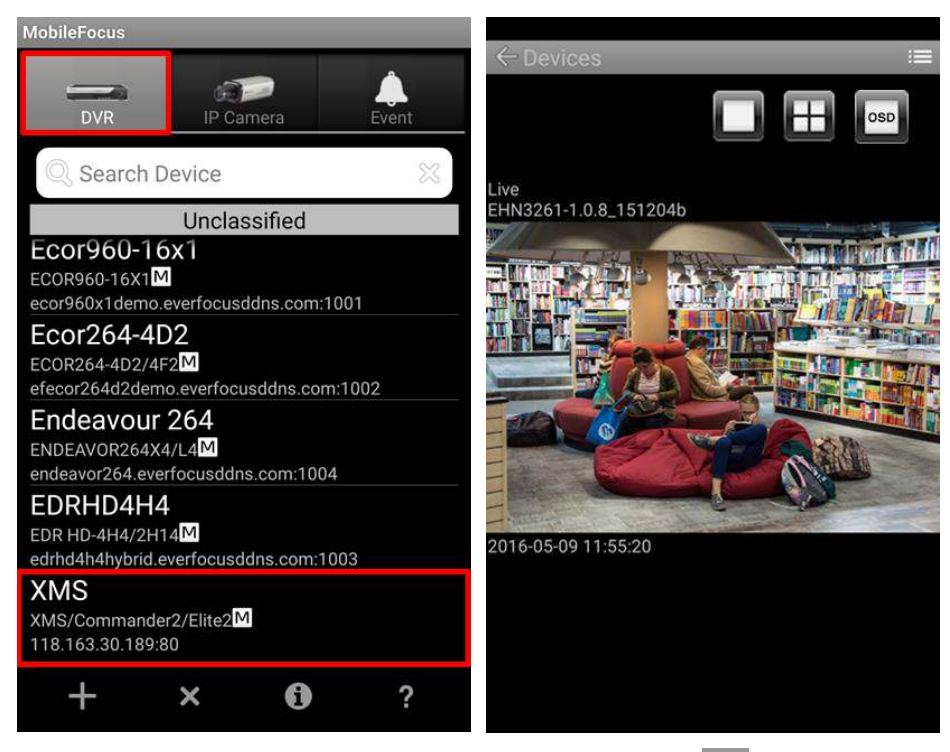

2. Tap the Menu button of your Android phone or tap icon to bring up the **Menu Bar**.

Tap the **Channels Channels** button to bring up the Channel bar. You can also tap and hold a desired screen to bring up the Channel bar.

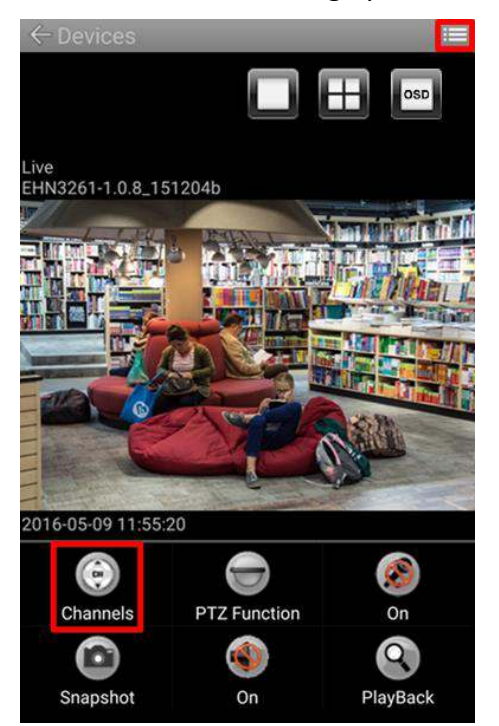

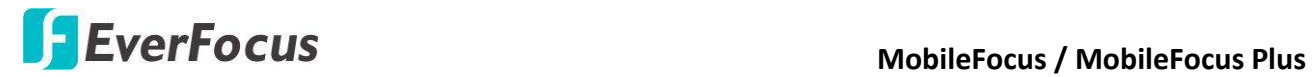

3. Tap a camera under the Vehicle list, and its video stream will show on that screen. Please note that to connect the vehicle, your Mobile DVR in the vehicle will need to equip with 3G/4G module.

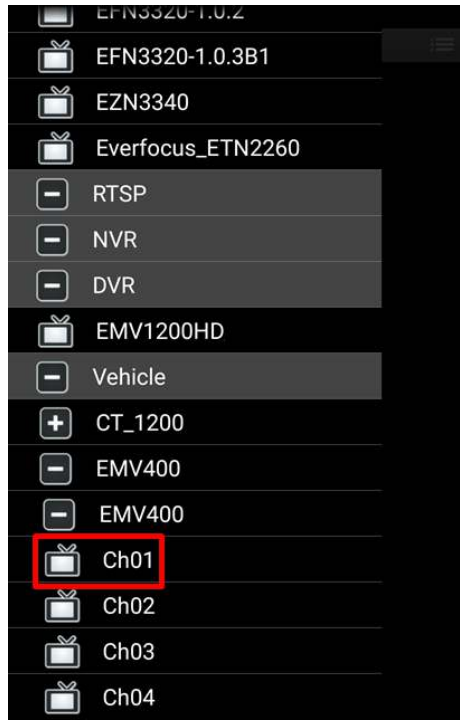

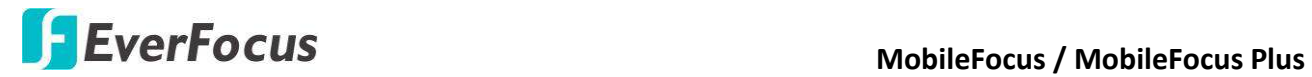

# <span id="page-19-0"></span>**2.3.4 Channel Switching (DVR / NVR only)**

#### **DVR / NVR Channel Switching:**

1. Tap the Menu button of your Android phone or tap icon to bring up the **Menu Bar**.

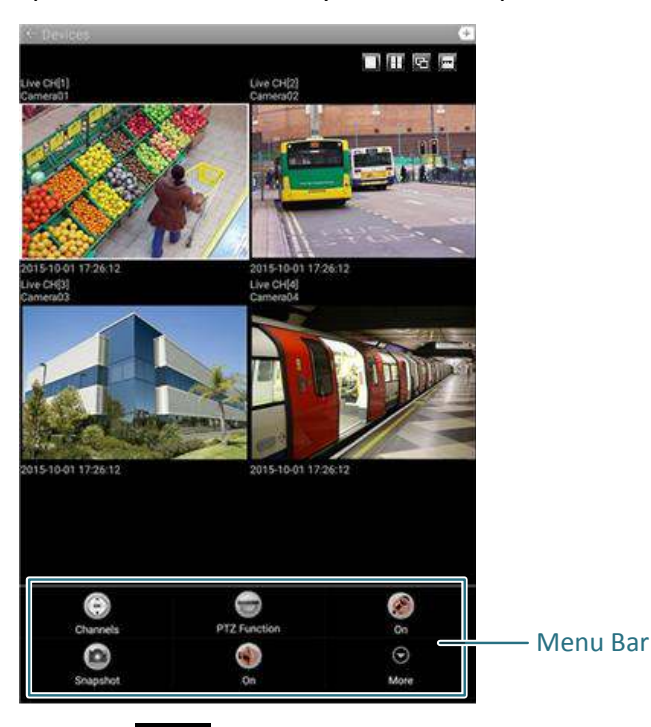

 $\bigodot$ 2. Tap the **Channels Channels** button to bring up the Channel bar.

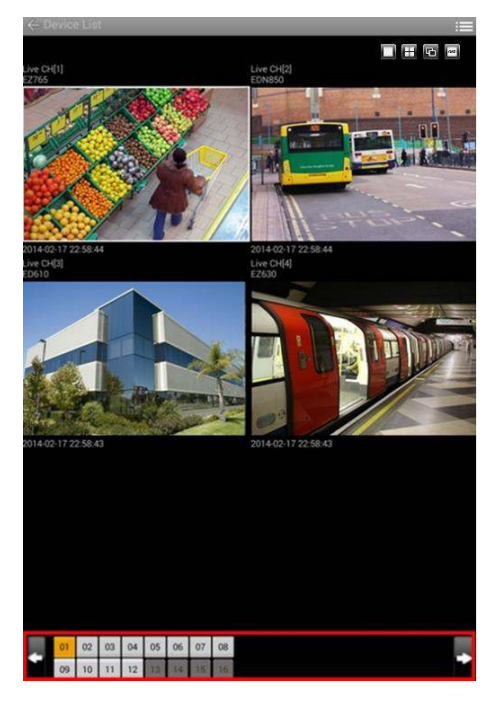

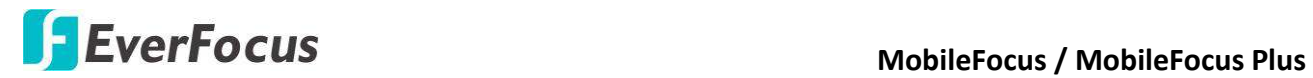

- 3. Tap a desired screen. (In **Quad Division** mode, the screen will be highlighted with a white frame.)
- 4. Tap the channel number or tap the right and left arrow icons on the screen to switch channels.

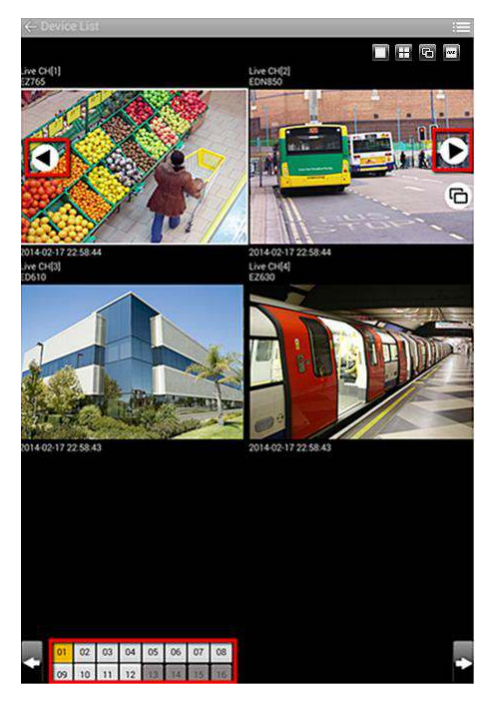

## **Genie XMS Channel Switching:**

1. Tap a desired screen. (In **Quad Division** mode, the screen will be highlighted with a white frame.)

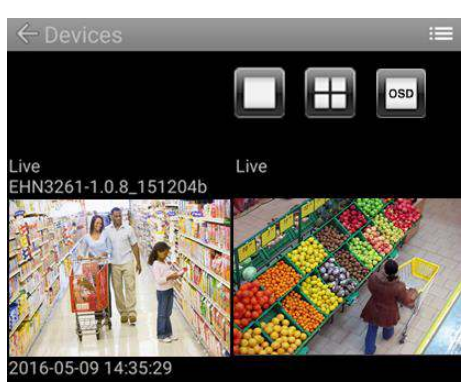

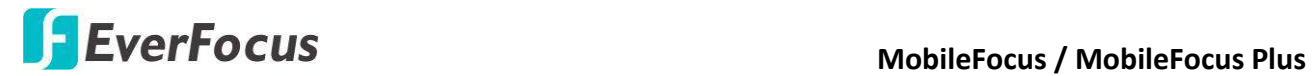

- 
- 2. Tap the Menu button of your Android phone or tap icon to bring up the **Menu Bar**.

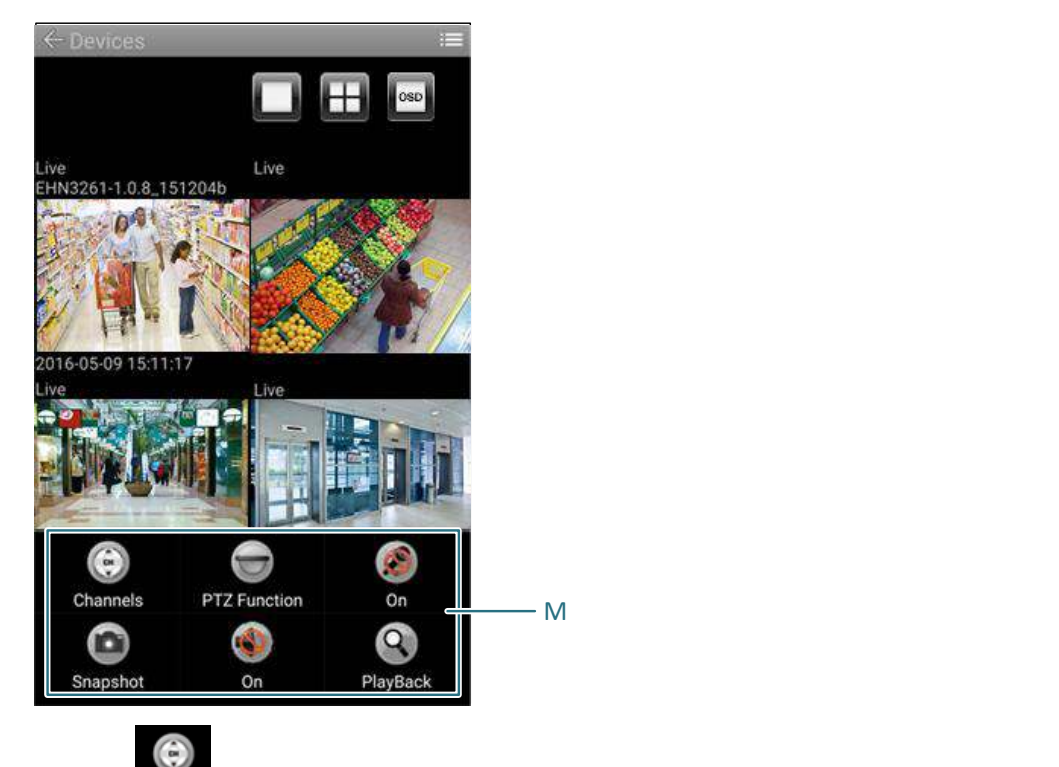

3. Tap the **Channels Channels** button to bring up the Channel bar. Tap an IP camera, and the IP camera will be assigned to the channel. You can also tap and hold a desired screen to bring up the Channel bar.

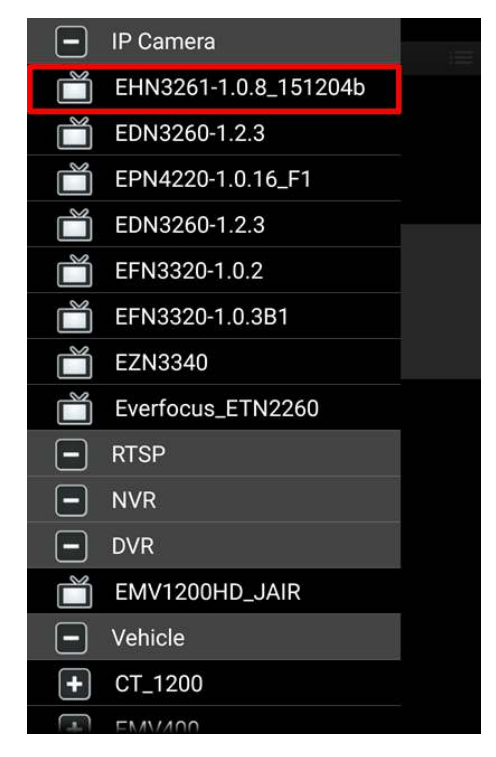

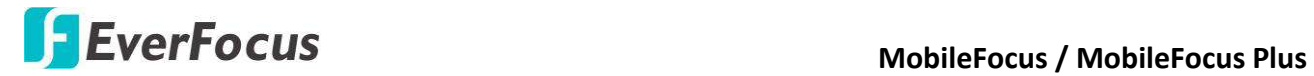

## <span id="page-22-0"></span>**2.3.5 Gesture Digital Zoom**

The application also supports touch gestures. You can spread to zoom or pinch to zoom out in on "single" division screen or on "full" screen.

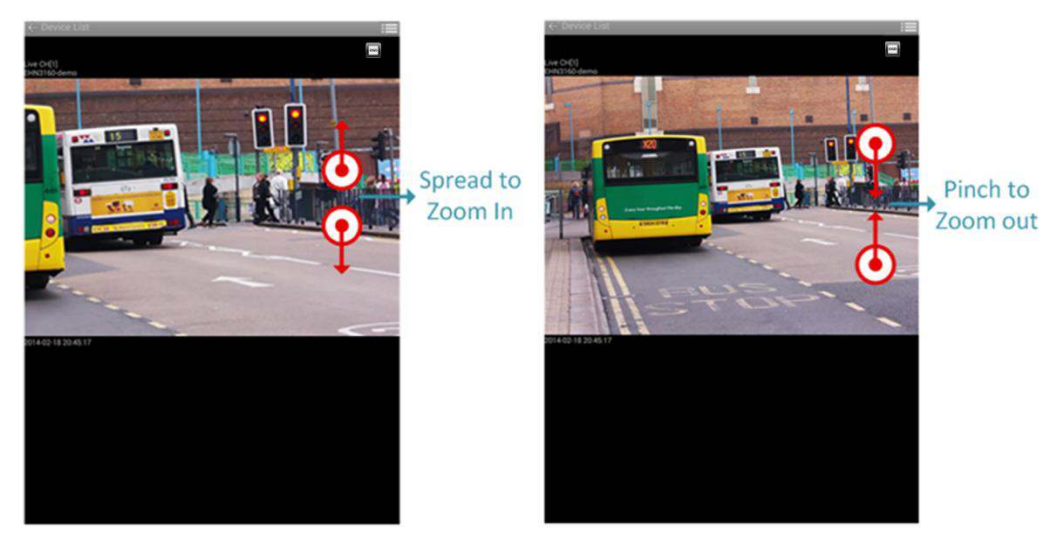

## <span id="page-22-1"></span>**2.3.6 PTZ Control**

You can remotely control the PTZ cameras or configure the PTZ **Preset** setting by this application. Before start using the **Auto Pan**, **Pattern** and **Tour** functions, please note that you need to pre-configure these settings of the connected PTZ camera through local OSD or remote web page. Please refer to the User's Manual of your PTZ camera. You can also control PTZ camera using gestures.

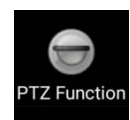

below.

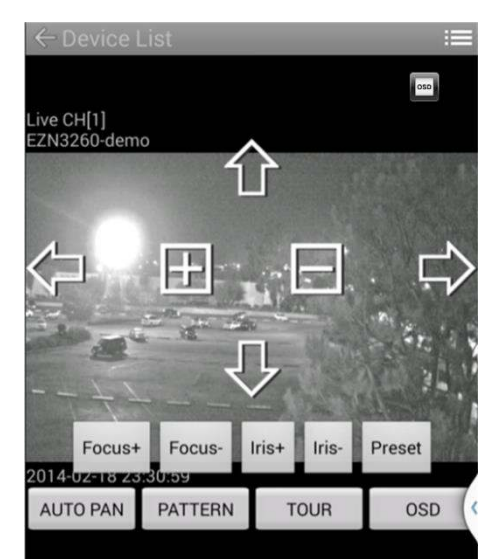

To control PTZ camera, tap the **PTZ Function** button, and the screen shows as

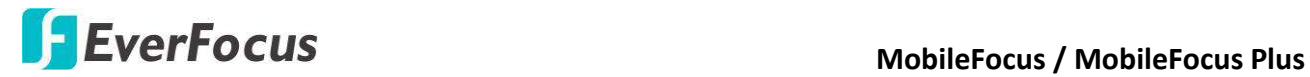

**Focus+ / Focus-:** Tap **Focus+** to focus near; tap or **Focus-** to focus far.

**Iris+ / Iris-:** Tap **Iris+** or **Iris-** to widen or narrow down the iris opening.

**Preset:** The function is used to force camera to turn to the preconfigured preset position. Tap the button to bring up the Preset setting page. Enter a Preset number and then tap **Go** to go to the **Preset** camera view, tap **Set** to set the camera preset position, or tap **Delete** to delete the camera preset position.

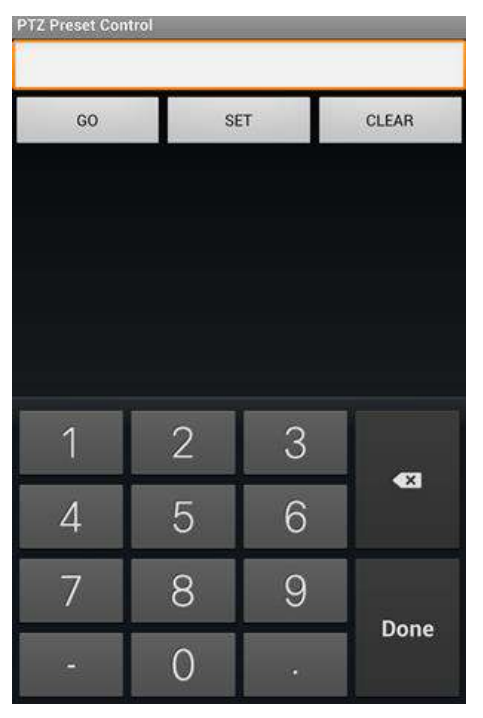

**Auto Pan:** Tap to force the camera to pan 360°endlessly.

Pattern: Tap to move the camera in a pattern mode (The pattern mode is the Pattern "1" configured in EverFocus PTZ cameras).

**Tour:** Tap to move the camera in a tour mode (The tour mode is the Tour "1" configured in EverFocus PTZ cameras).

**OSD:** Tap the **OSD** button on the PTZ panel to bring up the OSD menu on the screen. You can use the **Up** and **Down** direction icons on the screen to select among each menu item, tap the **Right** direction icon to enter the selected menu item, and tap **Left** direction icon to return to the previous page.

#### **Gestures:**

You can swipe to change the directions, spread to zoom in, and pinch to zoom out on "single" division screen / full screen.

**MobileFocus** MobileFocus / MobileFocus Plus

# <span id="page-24-0"></span>**2.3.7 Search and Playback (DVR / NVR only)**

You can search video by time or event to play back certain recordings. Currently, this function is only available for DVRs / NVRs (MobileFocus supports only 1 channel playback; MobileFocus Plus supports multi-channel playback).

**Time Search:** Search and play back the recording from a specific time point.

1. Tap the Menu button of your Android phone to bring up the **Menu Bar**.

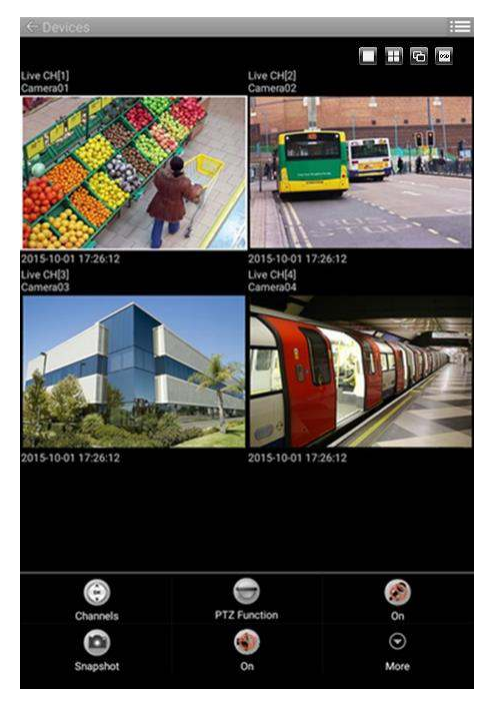

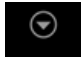

2. Tap the More More button to bring up the Search option menu as below.

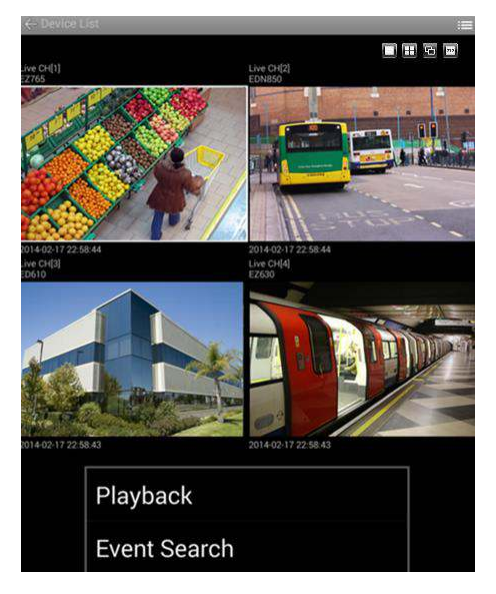

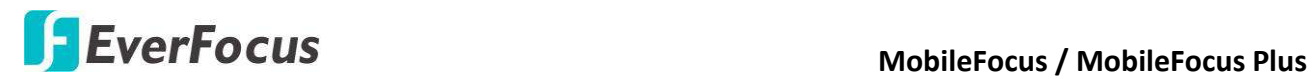

3. Tap **Playback** to bring up the page as below.

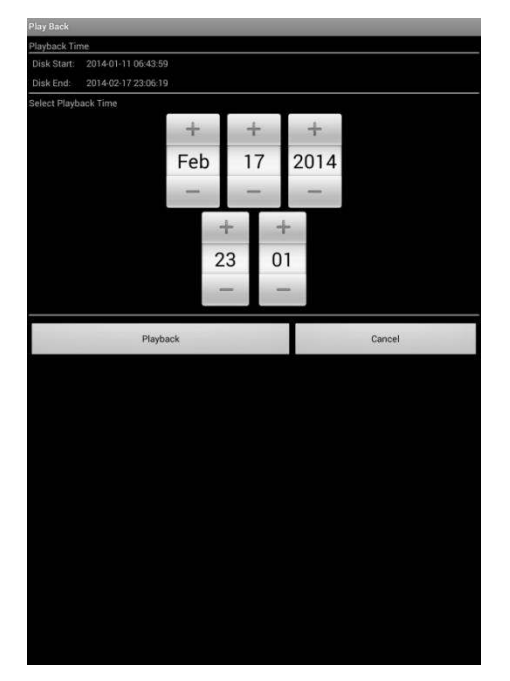

4. Select a playback start time, and tap the **Playback** button to start play backing (Only **MobileFocus Plus** version supports multi-channel playback).

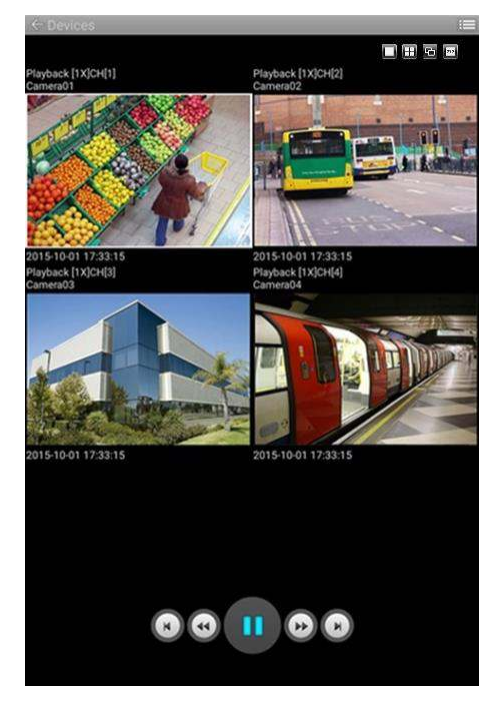

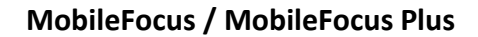

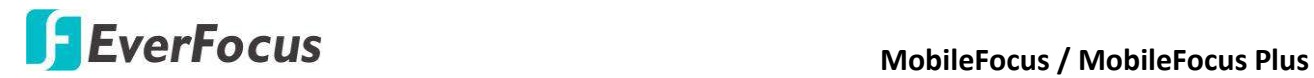

**Event Search:** Search and play back the event recordings within a selected time period.

1. Follow the above step 1 and 2 to bring up the Search option menu.

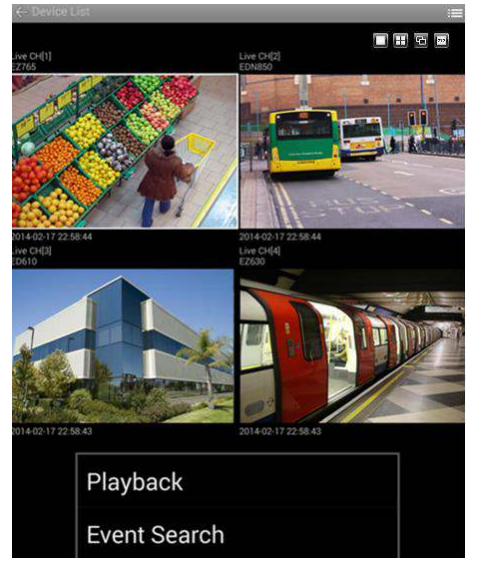

2. Tap **Event Search** button, and this page appears.

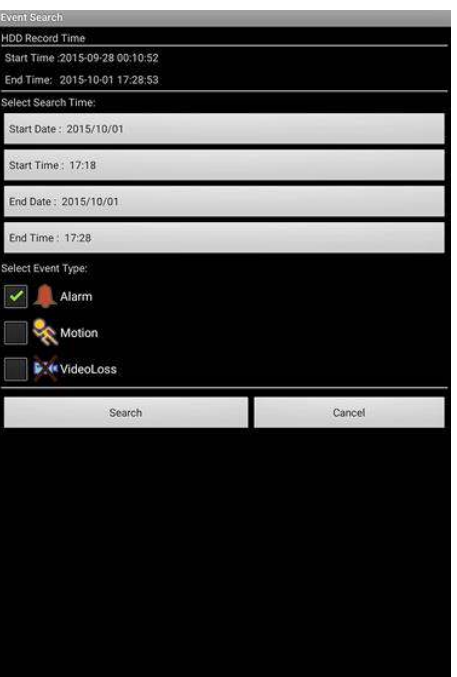

- 3. Tap the **Start Date** / **Time** and **End Date** / **Time** fields to select a specific time period.
- 4. Tap to select the desired event types: **Alarm**, **Motion** and **Video Loss**.

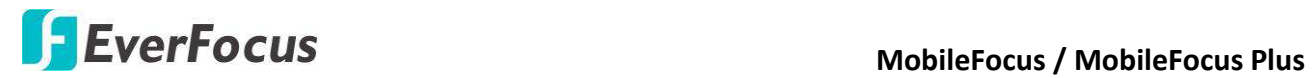

5. Tap the **Search** button and the event recording list will display as below. Tap a desired recording to play back.

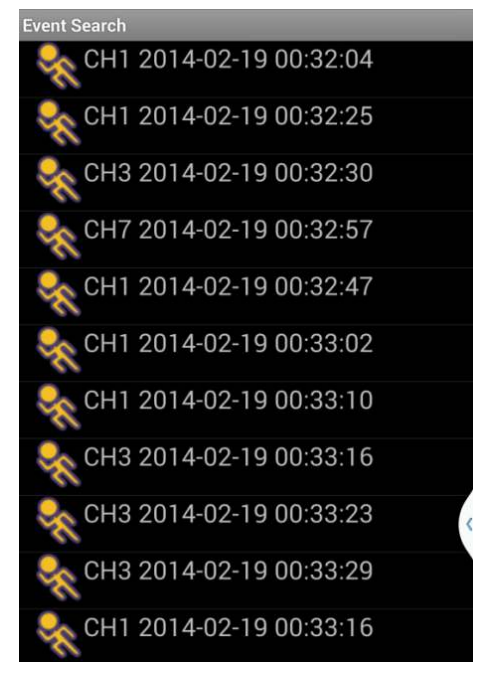

6. Tap a desired recording to play back.

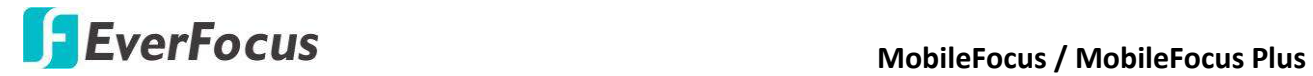

**Playback Mode Interface:** 

The MobileFocus (free) supports one channel playback while the Plus version supports 1 / 4 -channel playback.

When you first play back the recordings, the screen will only display single division. You can also switch the channel to another camera; for the Plus version users, you can select different division displays, and connect the rest recorded video streams on the screen at the same playback time.

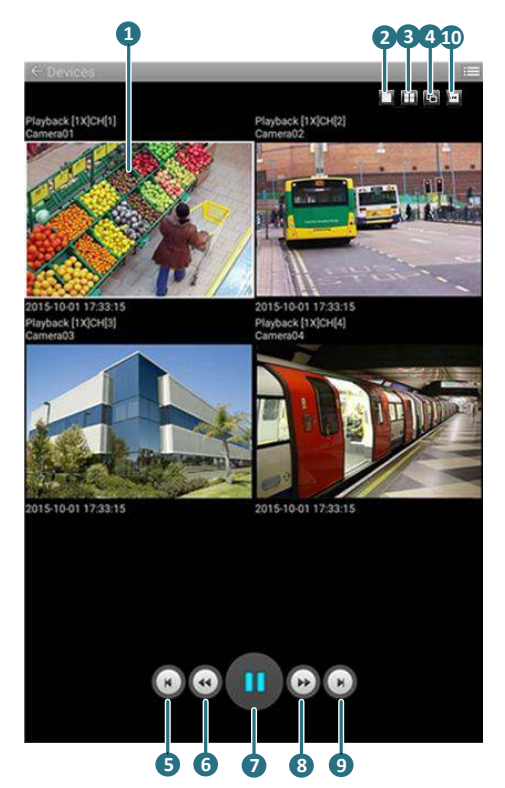

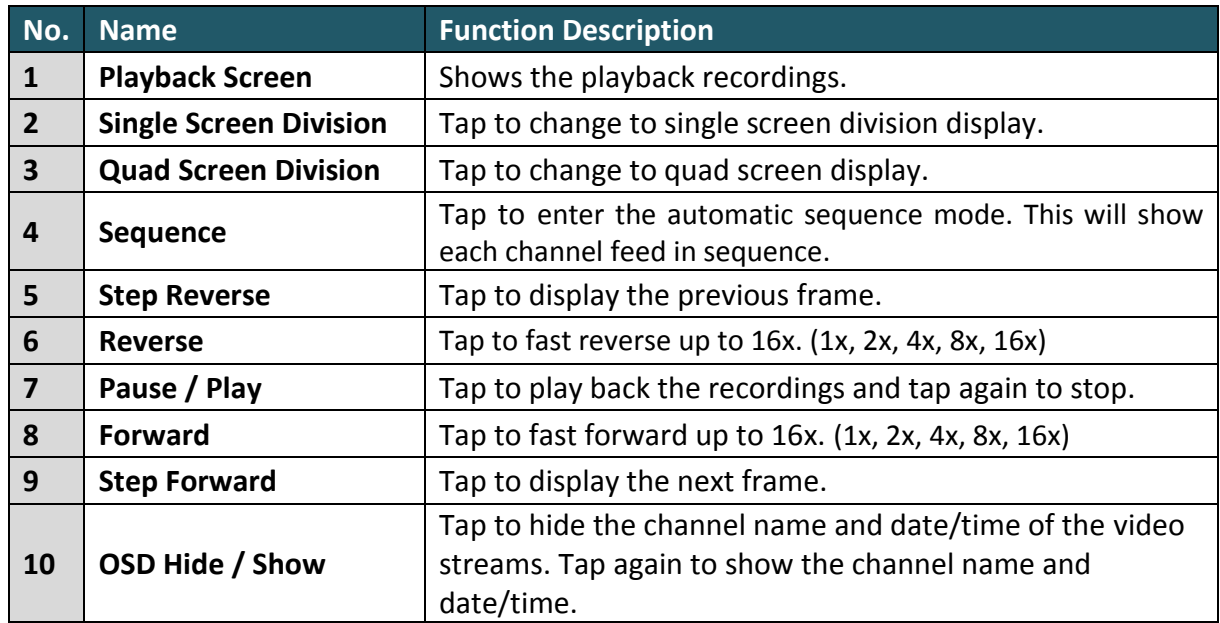

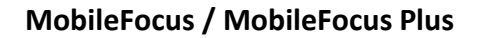

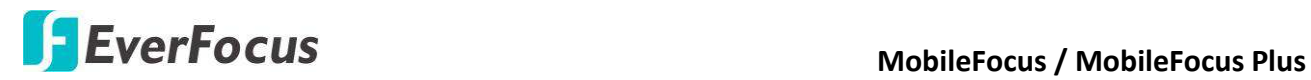

# <span id="page-29-0"></span>**2.4 Push Notification**

Push Notification function notifies you of occurred events from the Genie XMS servers by sending messages to your mobile devices. Before start using Push Notification, the respective functions of the Genie XMS Server or the connected devices have to be enabled in advance. Please refer to [2.4.3 Enable Push Notification.](#page-33-0)

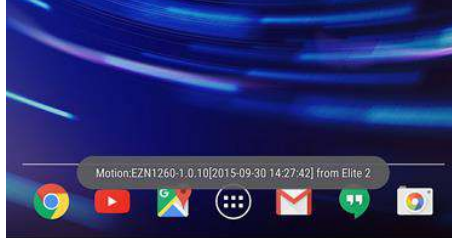

#### **Receive Push Notification Receive Push Notification in Standby mode**

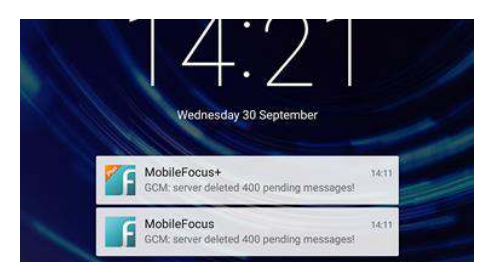

**Note:** 

- 1. Performance of Push Notification might be varied due to network stability.
- 2. Default Android port: 443

### <span id="page-29-1"></span>**2.4.1 Read Push Notification**

In the Push Notification List, you can read push notifications, display live view or play back the recording of devices.

1. Tap a push notification to bring up the **Live view** page, and its video stream will show on the screen as below.

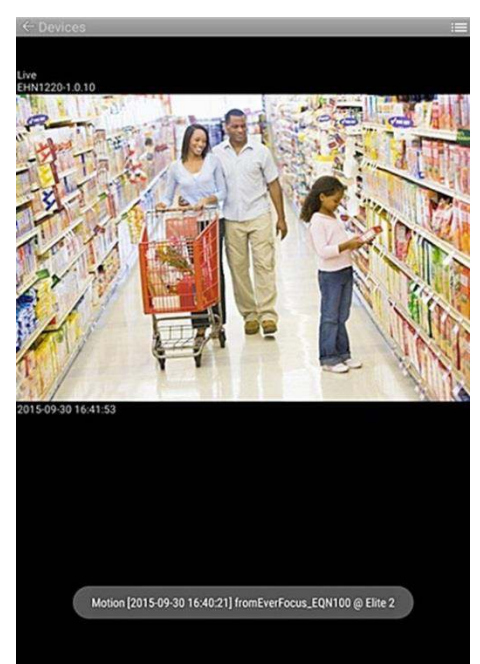

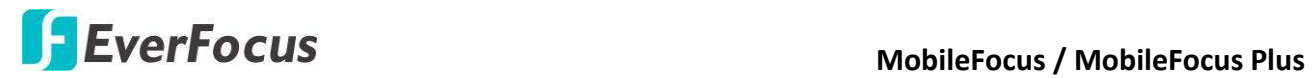

2. Tap and hold a push notification to bring up the menu as below. Tap **PlayBack** to start playing back the event recording from the event time.

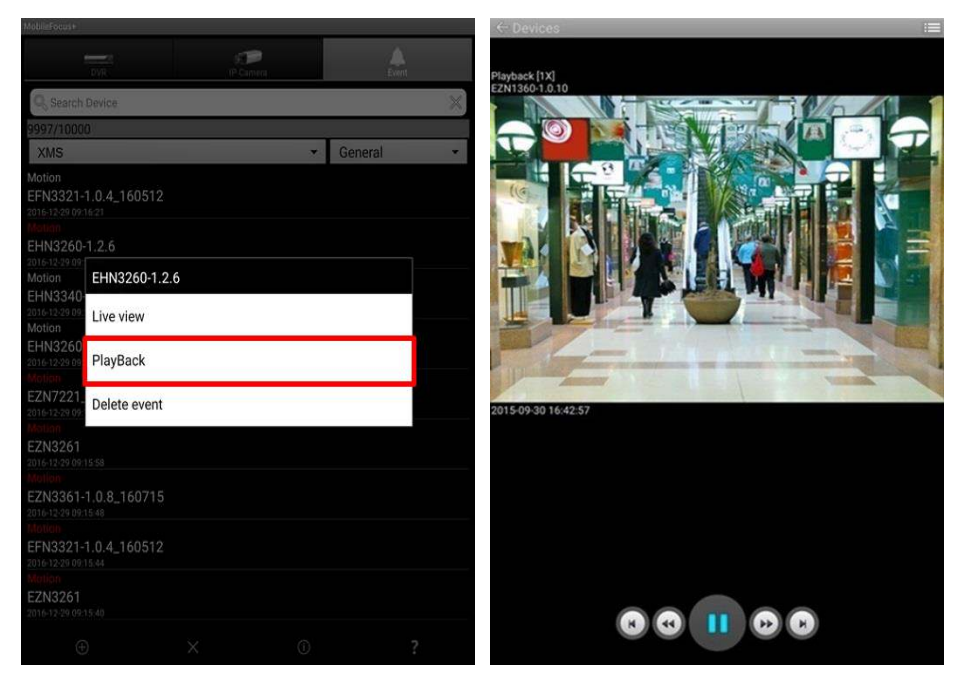

3. The read push notifications will be marked in white; while those unread push notifications remain being red.

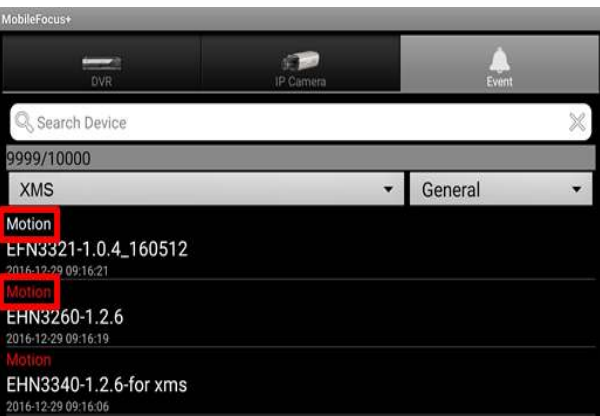

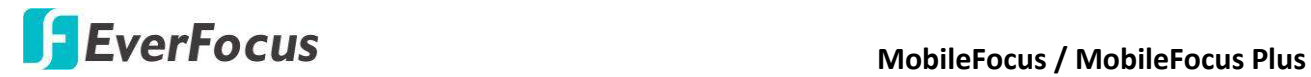

4. You can select the sources of the notifications, or switch between **General** notifications and **xFleet** notifications from the drop-down lists.

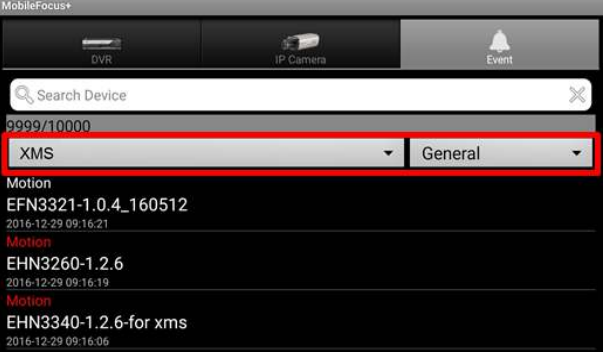

**Note:** To play video streams in the **Live view / Playback** page, make sure you use the network that allows you to access the Genie XMS Server, or you will fail to connect the devices.

# <span id="page-31-0"></span>**2.4.2 Refresh / Delete Push Notification**

You can refresh or delete push notifications in the Push Notification List.

#### **To refresh Push Notification List**

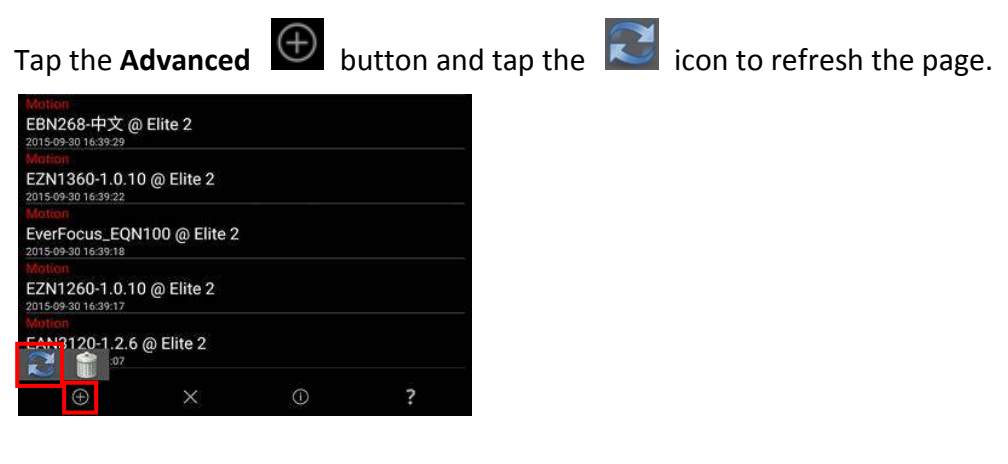

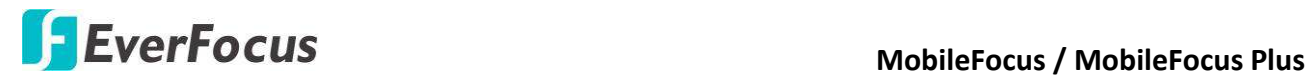

#### **To delete a push notification:**

Tap and hold a push notification to bring up the menu as below. Tap **Delete event** to delete the push notification.

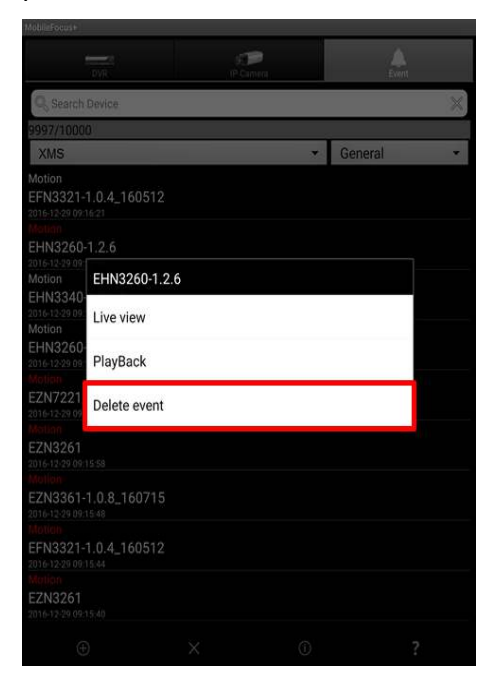

# **To delete all push notifications:**

Tap the **Advanced** button and tap the **Delete** icon, the following message will pop up. Tap **OK** to delete all push notifications.

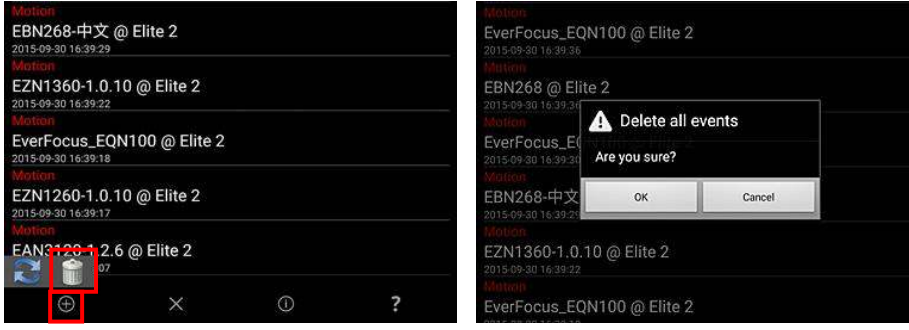

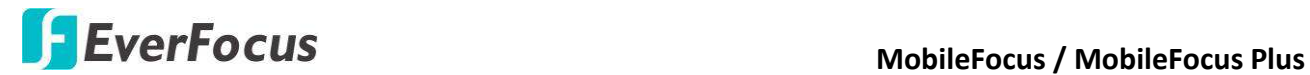

## **2.4.3 Enable Push Notification**

<span id="page-33-0"></span>To use the Push Notification function, you have to enable the Push Notification function both on the Genie XMS servers and MobileFocus.

#### **Enable Push Notification on the Genie XMS servers:**

On the **Alarm/Event Setting(Device)** page (Setting > Event > Alarm/Event Setting(Device), check the **Enable** column to enable the alarm function and check the **Mobile Notification** column to enable the Push Notification function for each connected device (DVR / NVR / IP Camera).

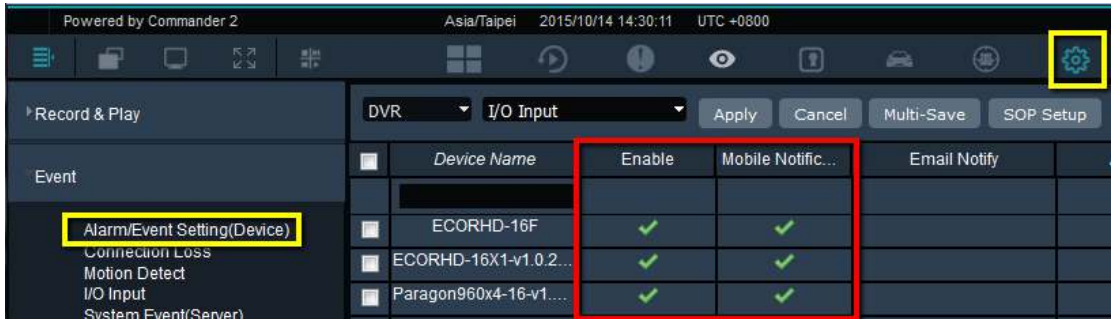

**Note:** For the alarm function to work on the Genie XMS servers, some settings include Network, Event or Alarm Server have to be configured on the device end in advance. Please refer to the *Genie XMS User's Manual* for more details.

#### **Enable Push Notification on MobileFocus:**

1. Tap and hold a Genie XMS server, and this menu appears as below.

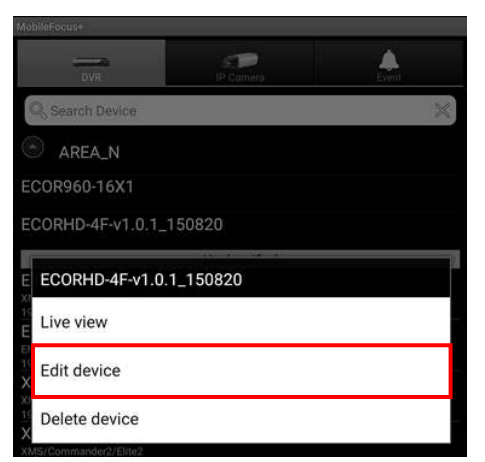

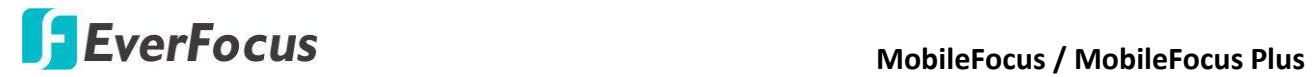

2. Tap **Edit device** to bring up the below page. Tap **Receive Notification** to turn ON the push notification function. By default, the Receive Notification function is ON for any newly added Genie XMS servers.

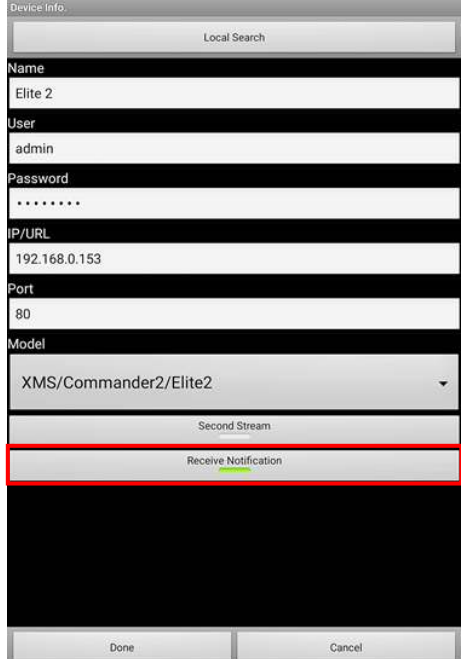

3. Tap Done and the message "Enable receive notification success." will pop up.

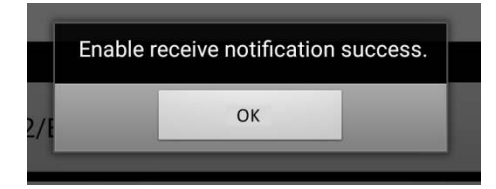

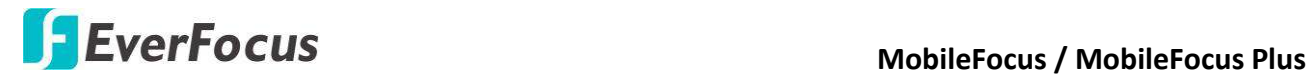

**Note:** If you could not receive push notification from MobileFocus (Plus) after enabling the function on the App, please check whether push notification is turned off on your mobile device.

For example, if you use ASUS ZenPad S 8.0, you need to launch "Auto-start Manager" and allow MobileFocus (Plus) to turn on push notification for your mobile device.

- 1. Launch "Auto-start Manager". 2. Allow MobileFocus (Plus).
	-

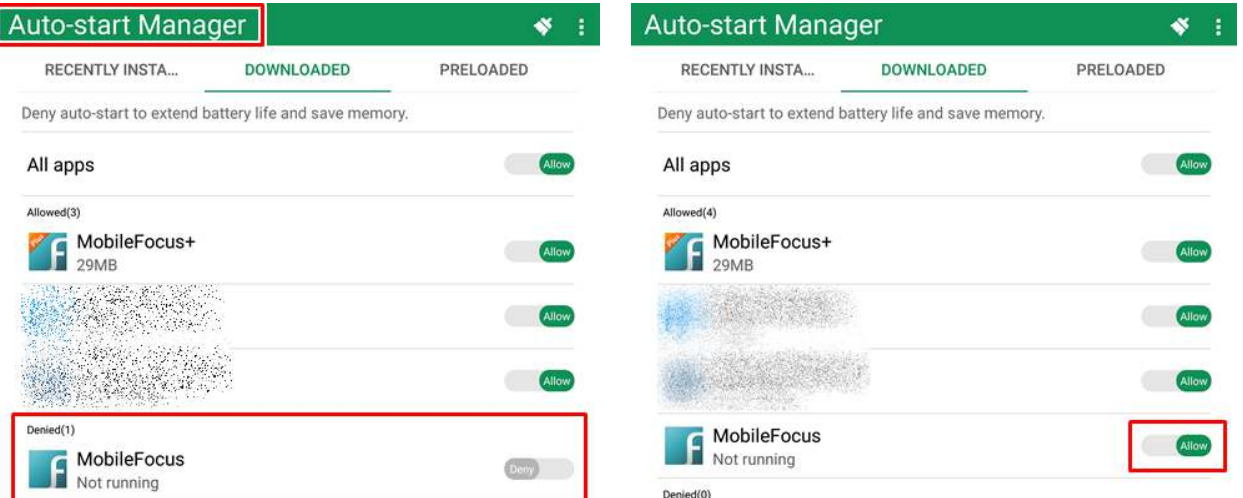

I

Memory: Used 2.0GB Free 1.8GB

Memory: Used 2.0GB Free 1.8GB

# *EverFocus Electronics Corp.*

#### **EverFocus Taiwan:**

12F, No.79, Sec. 1, Shin-Tai Wu Road, Hsi-Chih, Taipei, Taiwan TEL: +886 2 2698 2334 FAX: +886 2 2698 2380 www.everfocus.com.tw [marketing@everfocus.com.tw](mailto:marketing@everfocus.com.tw)

#### **EverFocus China - Beijing:**

Room 609, Technology Trade Building, Shangdi Information Industry Base, Haidian District, Beijing 100085, China TEL: +86 10 6297 3336~39 FAX: +86 10 6297 1423 www.everfocus.com.cn [marketing@everfocus.com.cn](mailto:marketing@everfocus.com.cn)

#### **EverFocus USA - California:**

1801 Highland Avenue, Unit A, Duarte, CA 91010, USA TEL: +1 626 844 8888 FAX: +1 626 844 8838 www.everfocus.com [sales@everfocus.com](mailto:sales@everfocus.com)

#### **EverFocus Europe - Germany:**

Albert-Einstein-Strasse 1, D-46446 Emmerich, Germany TEL: +49 2822 93940 FAX: +49 2822 939495 www.everfocus.de [info@everfocus.de](mailto:info@everfocus.de)

#### **EverFocus China - Shenzhen:**

4F, No. 2, D4 Building, Wan Yelong Industrial Park, Tangtou Road, Shiyan, Baoan, Shenzhen, Guangdong 518101, China TEL: +86 755 2765 1313 FAX: +86 755 2765 0337 www.everfocus.com.cn [marketing@everfocus.com.cn](mailto:marketing@everfocus.com.cn)

#### **EverFocus Japan:**

3F, Kuramochi, Building II, 2-2-3 Koto-Bashi,Sumida-Ku, Tokyo, 130-0022, Japan TEL: +81 3 5625 8188 FAX: +81 3 5625 8189 www.everfocus.co.jp [info@everfocus.co.jp](mailto:info@everfocus.co.jp)

<u> and the state</u> er e.  Your EverFocus product is designed and<br>manufactured with high quality materials manufactured with high quality materials and components which can be recycled and reused. This symbol means that electrical and electronic equipment, at their end-of-life, should be disposed of separately from your household waste. Please, dispose of this equipment at your local community waste collection/recycling centre. In the European Union there are separate collection systems for used electrical and electronic product. Please, help us to conserve the environment we live in!

Ihr EverFocus Produkt wurde entwickelt und hergestellt mit qualitativ hochwertigen Materialien und Komponenten, die recycelt und wieder verwendet werden können. Dieses Symbol bedeutet, dass elektrische und elektronische Geräte am Ende ihrer Nutzungsdauer vom Hausmüll getrennt entsorgt werden sollen. Bitte entsorgen Sie dieses Gerät bei Ihrer örtlichen kommunalen Sammelstelle oder im Recycling Centre. Helfen Sie uns bitte, die Umwelt zu erhalten, in der wir leben!

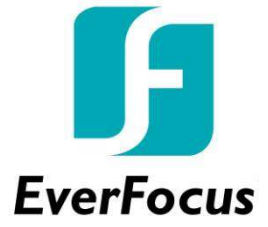